### UNIVERSIDAD POLITECNICA DE VALENCIA ESCUELA POLITECNICA SUPERIOR DE GANDIA

I.T. Telecomunicación (Sist. de Telecomunicación)

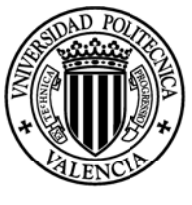

**UNIVERSIDAD POLITECNICA** DE VALENCIA

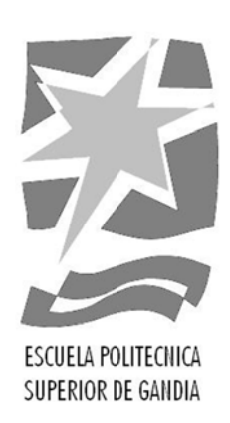

## "DESARROLLO DE UNA **APLICACIÓN DE MONITORIZACIÓN** DE UNA RED DE ÁREA LOCAL **COMPLEJA EN UN PARQUE SOLAR FOTOVOLTAICO"**

**TRABAJO FINAL DE CARRERA** 

Autor/es: Mejias Velló, Antonio Miguel

Director/es: M<sup>a</sup> Ángeles Albelda Talens (UPV) **Marcial García García (AUTIS)** 

GANDIA, 2011

### ÍNDICE

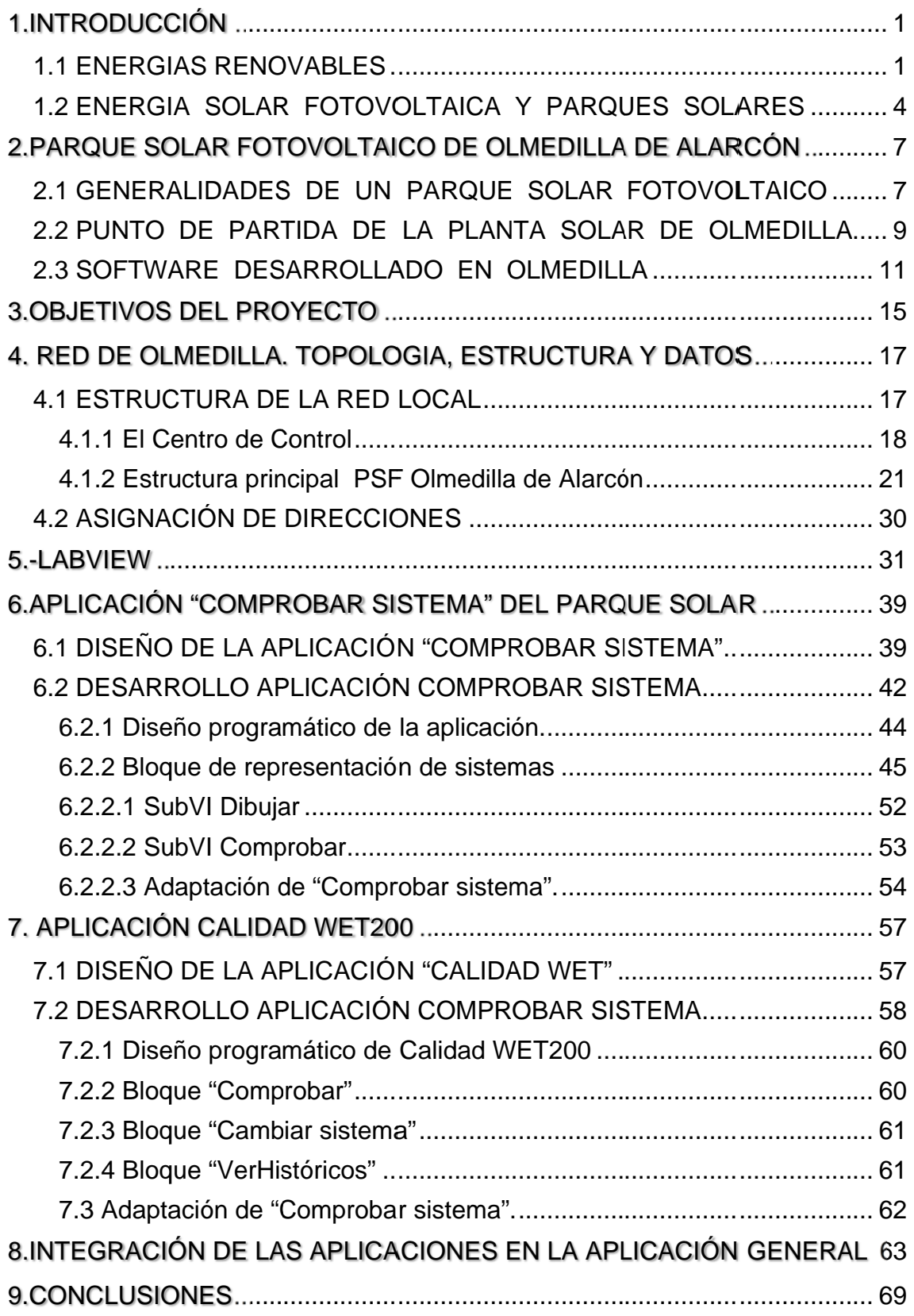

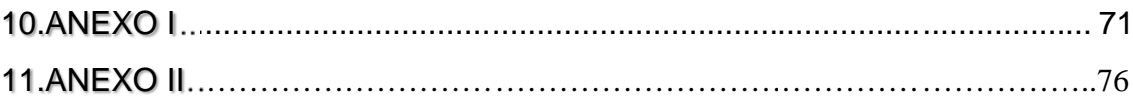

# 1.INTRODUCCIÓN

### **1.1 ENERGIAS RENOVABLES**

El progreso de las actuales naciones basado en el desarrollo continuo tiene una dependencia económica íntimamente ligada con la energía. El crecimiento incesante de la demanda energética, aparte de provocar el temido calentamiento global por el uso de energías convencionales, podría culminar en un estado de "crisis energética". Esto colapsaría las economías y por tanto el planeta por completo traduciéndose en el mayor desastre socioeconómico de la historia.

Muchos países como España tienen una fuerte dependencia económica del exterior. Tanto es así que la energía importada del exterior supone el 77% del total consumido, que además sigue siendo el mismo porcentaje que tenía España en el 1980 según datos procedentes del organismo de estadística europeo Eurostat.

Los hidrocarburos representan casi la mitad de la energía importada, esto convierte a España junto con otros países en economías vulnerables muy dependientes de los cambios internacionales de precios del gas y petróleo y de factores como revueltas en los países productores. Para paliar esta dependencia se deberían diversificar los aportes energéticos entre otras medidas necesarias.

Al reciente crecimiento y desarrollo de las "energías renovables" o "energías alternativas" se le une la previsión de agotamiento de las grandes reservas petrolíferas mundiales, provocando que las diferentes potencias mundiales se interesen por estas nuevas energías y por sus posibilidades.

 $\mathbf{1}$ 

Los EEUU o países europeos como Alemania, Italia, España entre otros ya comenzaron esta última década a instalar grandes complejos de energía renovable. Una vez conocido el contexto deberíamos saber que son exactamente las "energías renovables" o alternativas.

Las energías alternativas son aquellas que se entienden como virtualmente inagotables. Pueden ser contaminantes o no, pero en su mayoría no lo son. Las más conocidas son la eólica, solar, hidráulica, geotérmica, mareomotriz...

Son consideradas el futuro en contraposición a las energías convencionales. Las crecientes preocupaciones de nuestra sociedad actual sobre el medioambiente las han convertido en energías muy populares, aunque existes detractores por el elevado costo, la baja eficiencia y el impacto paisajístico de este tipo de instalaciones.

Para el proyecto que nos atañe nos interesaría profundizar un poco más en la energía solar. La energía solar se basa en utilizar la energía de los fotones llegados desde el sol para obtener energía térmica o eléctrica.

Como podemos intuir, la "radiación" (la intensidad de luz recibida del sol) en España es de las mayores de Europa. Por lo que es una de las energías renovables de las que podemos sacar mayor rendimiento en España.

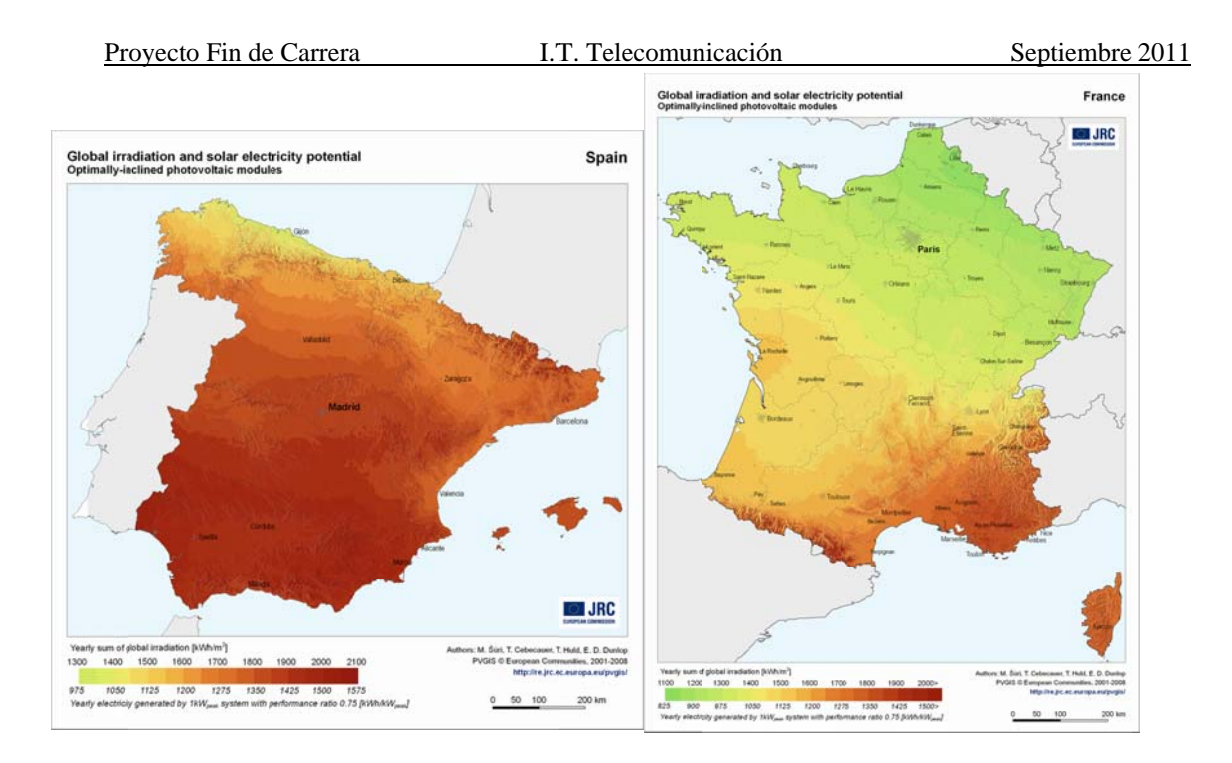

#### Ilustración 1

En la Ilustración 1 podemos comparar la radiación media en España con la de nuestra vecina Francia.

Existen muchas formas de captar la energía solar. En algunas construcciones se aprovecha lo que llamamos energía solar pasiva en la que aprovechamos las convecciones naturales de los luidos para mantener caliente una estancia en lo que llamamos arquitectura bioclimática. (Ilustración 2)

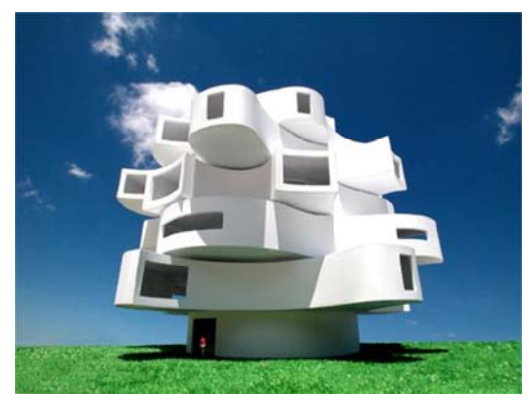

**Ilustración 2** 

El aprovechamiento activo es el que se calienta un líquido y éste transmite la energía en forma de calor al colector para poder aprovecharse como calor en calderas o también lo podemos concentrar para generar electricidad en centrales solares térmicas.

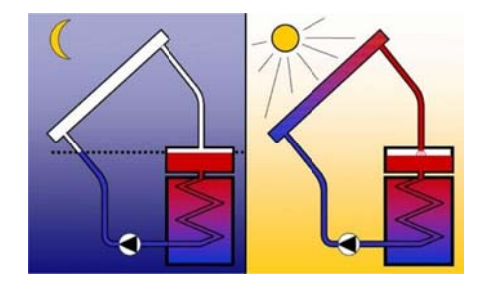

**Ilustración 3** 

La energía solar fotovoltaica, se capta mediante placas semiconductoras que crean una corriente continua. Ésta corriente continua la podemos transformar en alterna para transportarla y así tener menos pérdidas o utilizarla en equipos del hogar preparados para ello.

### **1.2 ENERGIA SOLAR FOTOVOLTAICA Y PARQUES SOLARES**

La tecnología solar fotovoltaica se basa en la foto-detección cuántica de un mediante una lámina metálica semiconductora llamada célula fotovoltaica. Las células captan y convierten la energía solar en electricidad, creando una corriente continua, esta tecnología se encuentra aún en desarrollo ya que la eficiencia de los módulos alcanza como mucho el 15 %. Pero actualmente se habla de la tercera generación de paneles solares que mejora los paneles de láminas delgadas. También se habla de una cuarta generación que trabajaría con nano partículas y polímeros logrando aumentar la eficiencia (captaría el

espectro infrarrojo) y abarataría costes. En la actualidad, la energía solar fotovoltaica representa el 3,2% de la producción eléctrica total española.

Aunque es una tecnología cara por la dificultad de su fabricación, se apuesta por ella sobre todo por la necesidad de crear una independencia energética de los países que no tienen petróleo. Sin embargo aún no es económicamente competitiva con las energías existentes.

Para el caso de España en la última década principalmente, se comenzaron a impulsar las energías renovables. Se subvencionaron y primaron las instalaciones en régimen especial y se obligó en edificios de nueva construcción la instalación de un porcentaje de la energía que después se consumiría en ellos.

 Además las primas aumentaron para instalaciones de 100 kWp provocando así el "boom solar" en España. Se fomentó la implantación de instalaciones llegando a superar el 400% de lo previsto por el Ministerio para el año 2010 en potencia instalada.

Esto no significa que crecieron las pequeñas instalaciones de 100 kW. Las grandes plantas solares se dividieron en muchos sistemas de 100 kW., creando negocios de una muy rentable inversión.

La energía solar fotovoltaica está considerada una energía limpia pero a la vez muy costosa, los costos se abaratan cada vez más debido al aumento de la oferta. El coste más importante se realiza en el instante inicial y para conseguir que esta inversión sea rentable es necesario que el precio por Kwh. esté muy por encima del coste ordinario.

# **2. PARQUE SOLAR FOTOVOLTAICO DE OLMEDILLA DE ALARCÓN**

### 2.1 GENERALIDADES DE UN PARQUE SOLAR FOTOVOLTAICO

Como ya hemos dicho anteriormente, en general las grandes instalaciones solares son la agrupación de muchos sistemas de 100 kW aunque suelen contar con un centro de control común e infraestructuras y servicios compartidos.

Los módulos solares también llamados placas solares, pueden hallarse de diversas formas; a nivel del suelo, en una plataforma móvil o en plataformas fijas un poco elevados. Estos paneles se conectan entre sí en bloques en paralelo o en serie para conseguir la máxima potencia posible basándose en las curvas tensión-corriente dependiendo del modelo de placa solar. Éstas van conectadas de la manera más idónea para lograr los 100 kW nominales. En la Ilustración 4 podemos ver una curva característica en unas condiciones específicas estándares de un módulo fotovoltaico.

 $\overline{7}$ 

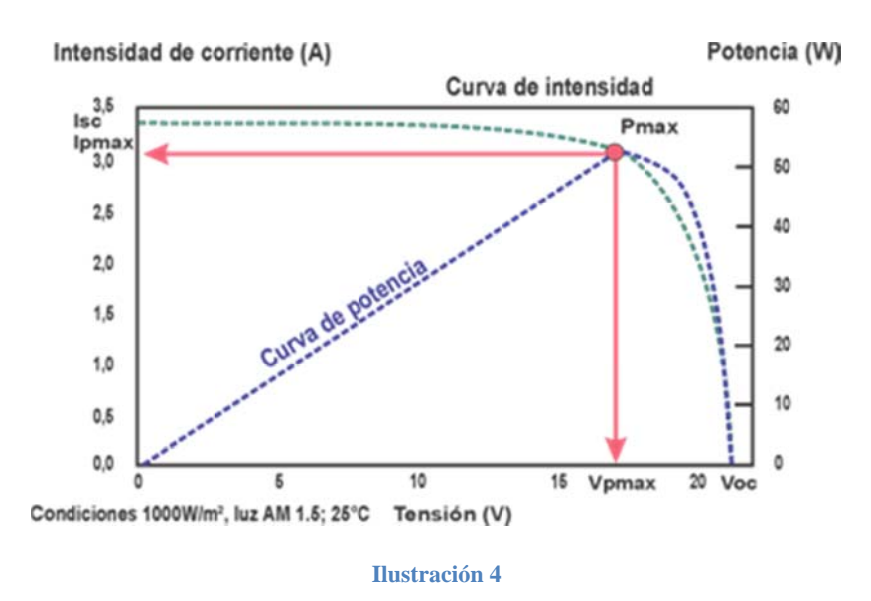

Al conjunto de placas de 100Kw nominales se le llamará "sistema". El proceso por el que se insertará la electricidad comienza en un *inversor* de 100 kW que será el encargado de transformar la corriente continua, que llega de las placas, a corriente alterna. Como ya sabemos, las pérdidas para el transporte de la energía eléctrica son mucho menores en alterna que en continua.

El siguiente paso es transformarla a 20 kV y enviarla a la subestación propia del parque solar. En esta subestación (a la que llamaremos SE) se transformará a una tensión de 135 kV para entregar a la subestación de la empresa eléctrica.

Al mismo tiempo los contadores medirán, analizarán y modificarán sus valores internos como energía acumulada, registros cuarthorarios, datos de las corrientes, tensiones, etc... Cabe añadir que los inversores también contienen registros y computadores que analizan todos estos datos.

Las grandes centrales solares creadas necesitan de una gestión, mantenimiento y control casi continuos al igual que cualquier otra inversión o

empresa. Por lo tanto aparte de su infraestructura eléctrica necesita de una infraestructura de comunicaciones y seguridad para gestionar el parque al completo y sus necesidades. Sobre todo por seguridad y por mantener un control y monitorización precisos, es importante conseguir una red local suficientemente robusta para evitar errores o cortes en la comunicación tanto de las cámaras de seguridad como los datos críticos necesarios para realizar las medidas o ajustes necesarios.

### **2.2 PUNTO DE PARTIDA DE LA PLANTA SOLAR DE OLMEDILLA**

En el año 2008 concluyó la construcción del Parque solar fotovoltaico de Olmedilla de Alarcón, en la provincia de Cuenca.

La prima que amplió gobierno para parques de 100 kW fue el incentivo para desarrollar este proyecto que costó unos 400 millones de euros.

El proyecto consta de 500 instalaciones de 120 kilovatios pico (KWp) lo que da una potencia total instalada de 60 Megavatios pico (MWp). Existen quinientos sistemas con sus respectivos transformadores de l20 kW. Se transporta la energía hasta una subestación propia en la que se eleva de 20 kV a 132 kV para entregar la energía a las barras de 132kV de la subestación "S.T. Olmedilla" propiedad de Iberdrola.

La generación anual de energía de este parque se estima en 80.000 MWh/año, comparable al consumo energético de 175.000 hogares de 2 habitaciones y 2 o 3 personas. Hay que mencionar que gracias a esta producción se dejan de emitir a la atmósfera aproximadamente 70.800 toneladas de C02 al año; que tras una vida útil de entre 25 y 40 años, resulta entre 1.770.000 y 2.832.000 toneladas de C02 no emitidas a la atmósfera.

La planta solar de Olmedilla de Alarcón tiene una extensión de aproximadamente 3.500.000 metros cuadrados por lo que la necesidad de monitorizar en cada momento la producción, visualizar cortes, caídas de línea; es crucial para poder repararlos inmediatamente o al menos identificar el problema.

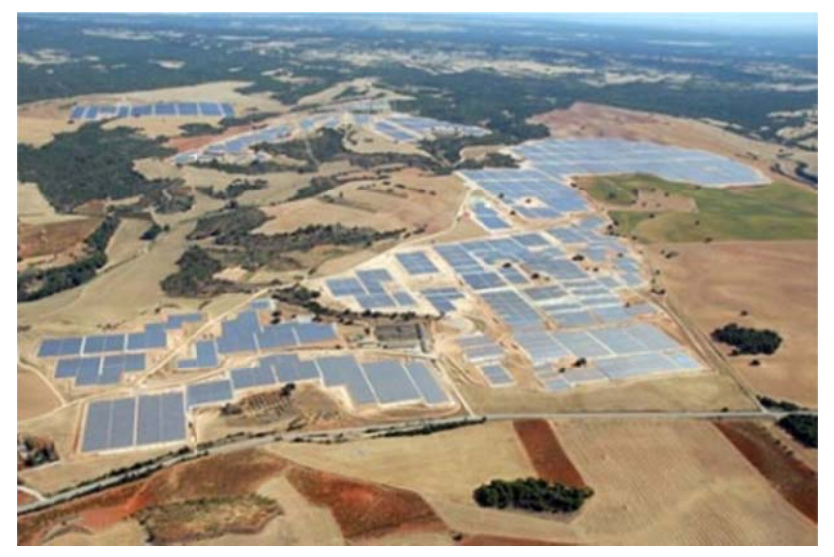

Ilustración 5 Vista aérea del Parque de Olmedilla

Se aprecia al instante la necesidad de automatizar todos los procesos posibles de una forma viable para evitar pérdidas en la amortización de esta gran inversión.

De este proceso se encarga la empresa AUTIS INGENIEROS que crea e innova mediante la creación de un software muy competitivo basado en gráficos, se monitoriza la potencia de una manera muy intuitiva para que

cualquier persona con conocimientos básicos consiga manejar y entender la información a interpretar.

Este software utiliza las tecnologías de PLC (Programmable Logic Controller) o comúnmente llamados autómatas programables, conectados a una red local por la que se envía la información a los servidores centrales.

### **2.3 SOFTWARE DESARROLLADO EN OLMEDILLA**

El software ya existente para monitorizar Olmedilla, se trata de una aplicación que integra un amplio abanico de funciones.

Lo que podemos ver en la siguiente página (Ilustración 6) es la mitad del parque solar de Olmedilla. Cada rectángulo corresponde con un sistema de 100 kW y su color es de un rojo más intenso según la cantidad de energía generada.

Algunos datos fácilmente visibles son las temperaturas, viento, dirección, humedad, pluviómetro y las distintas irradiancias medidas en distintos puntos. Así como datos eléctricos sobre las corrientes, tensiones, energía acumulada etc.

Este software también registra los distintos eventos producidos, en la pestaña de su mismo nombre "EVENTOS" donde podemos observar los errores producidos, las paradas no programadas de los inversores y muchos otros datos. Permite también realizar balances de energía entre distintos días, es decir comparar el mismo dato en distintos días, analizar gráficos, y visualizar datos de la subestación entre muchas otras opciones.

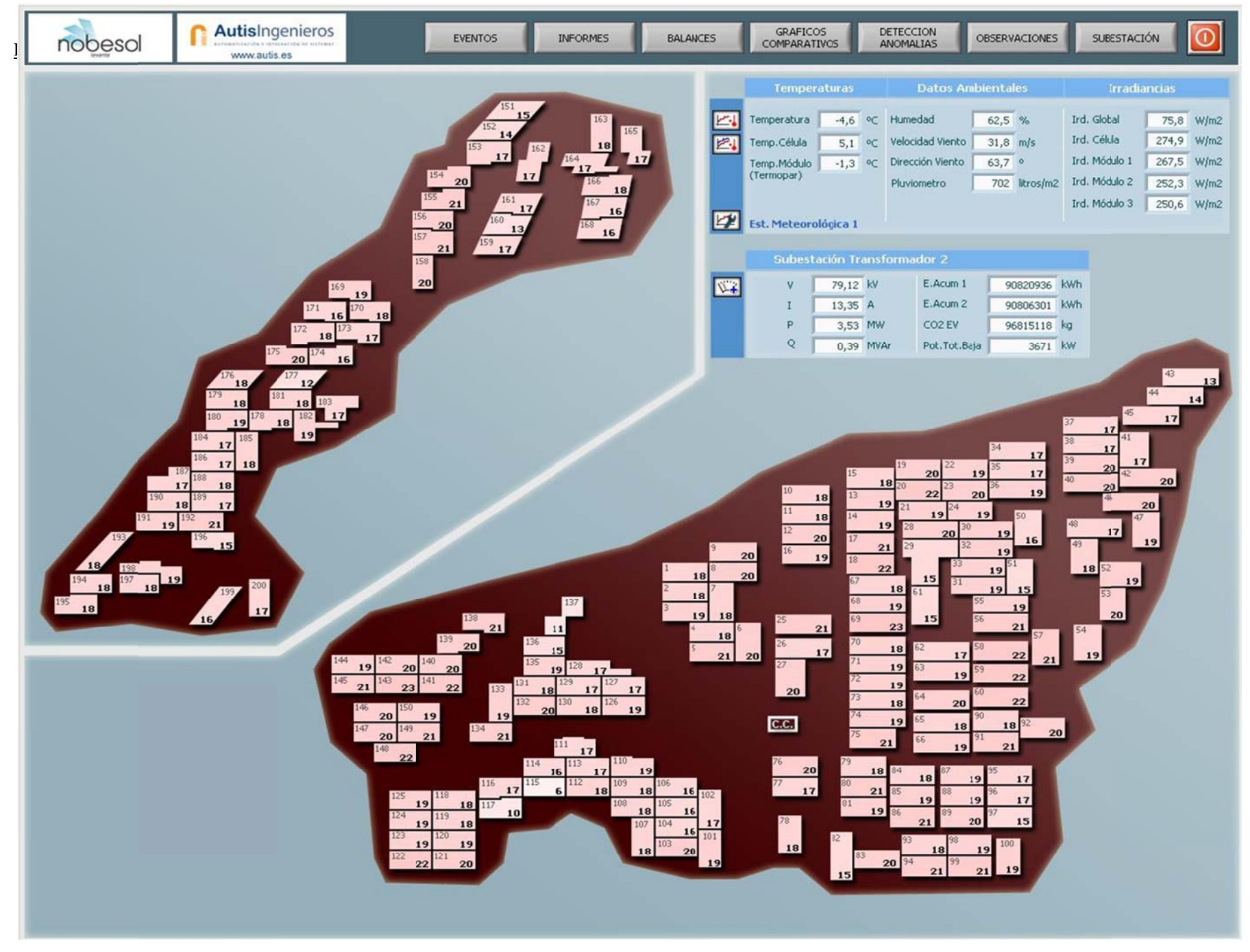

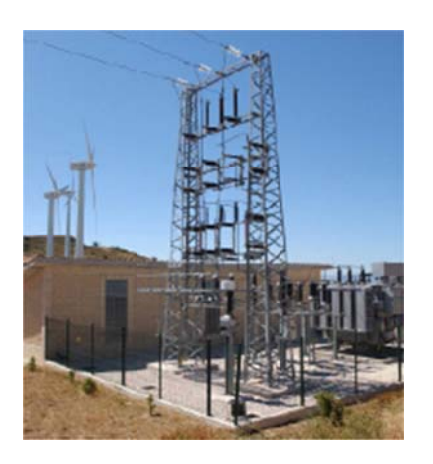

Ilustración 6 Subestación eléctrica de Olmedilla

Pero lo más interesante de este software es la dinámica de colores utilizada. Los sistemas que podemos observar dibujados como rectángulos en la Ilustración 6 son coloreados desde un color blanco cuando no hay producción (por ejemplo cuando es de noche) coloreándose poco a poco de un rojo más intenso hasta alcanzar su máximo. También si se ha perdido la comunicación con un sistema aparecerá coloreado de gris.

Este punto anterior convierte este software en el más intuitivo y rápido de comprobar ya que de un vistazo se puede comprobar si hay algún sistema que no está produciendo o se ha perdido la comunicación con este.

Pero si esta red local tan compleja falla en algún punto que ocurrirá. En este caso lo que veremos en la aplicación será un conjunto más o menos grande de sistemas en los que no hay comunicación con el servidor principal pero no tenemos manera de saber en qué punto se la red está fallando. Por tanto surge la necesidad de desarrollar una aplicación o conjunto de aplicaciones para complementar y mejorar el software ya existente. Este proyecto se encargará de crear y gestionar estas mejoras y su integración en la aplicación de AUTIS que se encuentra funcionando.

## **3.OBJETIVOS DEL PROYECTO**

El objetivo final tratará de crear un software que represente la arquitectura completa de la red de comunicaciones de un sistema sin comunicación e indique en qué punto se encuentra cortada la conexión. También recogeremos y representaremos la información de la calidad de los enlaces wifi indicando cuando deben substituirse los routers.

Los objetivos básicos de este proyecto son tanto pedagógicos como profesionales. Se trata pues de aprender técnicas avanzadas de programación en Labview y arquitecturas de programación. Al tratarse de resolver un problema real y software en activo, planteará cuestiones de programación de tiempos, trabajo en grupo, análisis de soluciones y replanteamiento de soluciones...

Los principales pasos a sequir son:

1. Aprender y conseguir un nivel medio-avanzado en el manejo de Labview. Posteriormente veremos este tema más desarrollado; la empresa AUTIS utiliza la plataforma Labview como una solución muy potente y veloz de crear el software para la empresa. Para ello haremos uso de los cursos oficiales de Labview Core 1, 2 y 3 más la documentación que proporciona National Instruments.

2. Establecer el diseño del interfaz de usuario y su implementación. Deberá ser un software amigable y a la vez lo menos complicado de cara al usuario. Es decir, trataremos de mostrar la máxima cantidad de información útil pero que sea capaz de interpretarse rápidamente.

3.El diseño del código. Este diseño constará de dos partes, primero se procederá abstrayendo los diferentes procedimientos del tipo de programación y determinaremos los módulos programáticos a implementar.

La segunda parte será la elaboración de diagramas de flujo entre los distintos módulos.

4. Deberemos proceder a integrar de la mejor forma posible nuestro software en el que ya se encuentra funcionando en el parque de Olmedilla. Este paso deberemos de tenerlo en cuenta en la fase de desarrollo del código para evitar incompatibilidades entre el software activo y el nuestro.

5. Depuración y puesta en marcha de la aplicación. Se trata de una fase complicada en la que al poner en marcha la nueva aplicación en el entorno real existe el riesgo de detener la ejecución normal y provocar la pérdida de datos. Por esta razón se tomarán medidas de precaución.

6. Validación de la aplicación, documentación y propuesta de nuevas funcionalidades.

# **4. RED DE O OLM EDIL LLA. TOP POLO OGIA, ,ESTRUCTURA Y DATOS**

### **4.1 ESTRUCTURA DE LA RED LOCAL**

transferir datos y compartir recursos. En una red local de grandes dimensiones podemos encontrar muchas dificultades debidas a la complejidad de su entramado o a la existencia de enlaces críticos por los que un fallo de éstos podría significar la pérdida de mucha información necesaria para su correcta monitorización. Una red LAN (Local Area Network) o redes de área local se utilizan para

información de los inversores, datos de información de los contadores, estados de dispositivos, el estado de las comunicaciones, imágenes de las cámaras de vigila ancia... Los datos que se transmiten en una red solar son datos de control de

para poder trabajar sobre el diseño de la aplicación y los algoritmos que deberá utilizar. La red local de Olmedilla sigue una estructura jerárquica y se encuentra gestionada por un servidor central situado en el "Centro de Control" (C.C). Es necesario comprender cómo está situada la red y cómo funciona

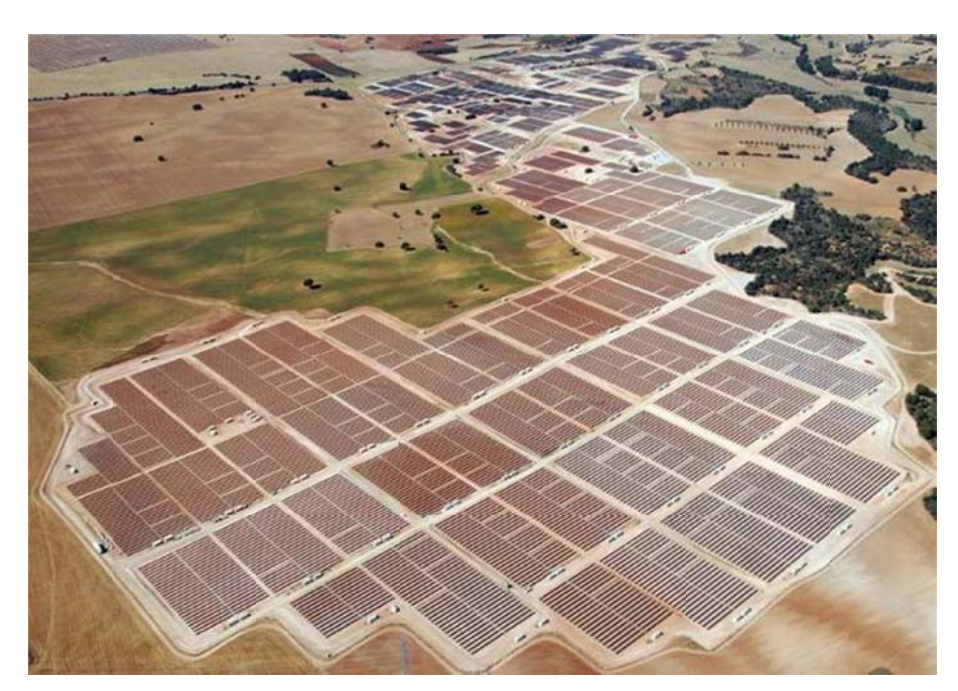

Ilustración 8 Segunda mitad del parque de Olmedilla

### 4.1.1 El Centro de Control

La estructura general que presenta el Parque Solar Fotovoltaico (PSF) es de árbol o "spanning tree". Este tipo de redes se caracteriza por no tener bucles innecesarios facilitando así el encaminamiento de los paquetes que sólo tendrán un camino posible. Aunque esto también implica que si falla un enlace se interrumpirán las comunicaciones a partir de éste hasta el último nodo de la rama. Pero en este caso al ser siempre una comunicación con origen el Centro de control hasta los Centros de transformación la configuración será más sencilla

En el Centro de Control (CC) se halla la parte principal de las comunicaciones, enlaces troncales y los enlaces que proporcional comunicación con el exterior del parque. En él podremos encontrar diferentes formas de conexión como son GPRS, satélite y WIMAX. (Ilustración 9)

La sala de control está dotada de los siguientes equipos:

- Server1. Se encarga de implementar las comunicaciones con las  $\bullet$ regiones Región1 y Región2 del parque.
- Server2. Se encarga de implementar las comunicaciones con la  $\bullet$ Región3 del parque.
- Terminal1. Puesto de trabajo desde el que se monitoriza y gestiona el total del PSF de Olmedilla.
- Terminal2. Puesto de trabajo idéntico e independiente del  $\bullet$ Terminal1.

En los dos servidores se almacenan los datos de históricos, alarmas y otros datos de interés.

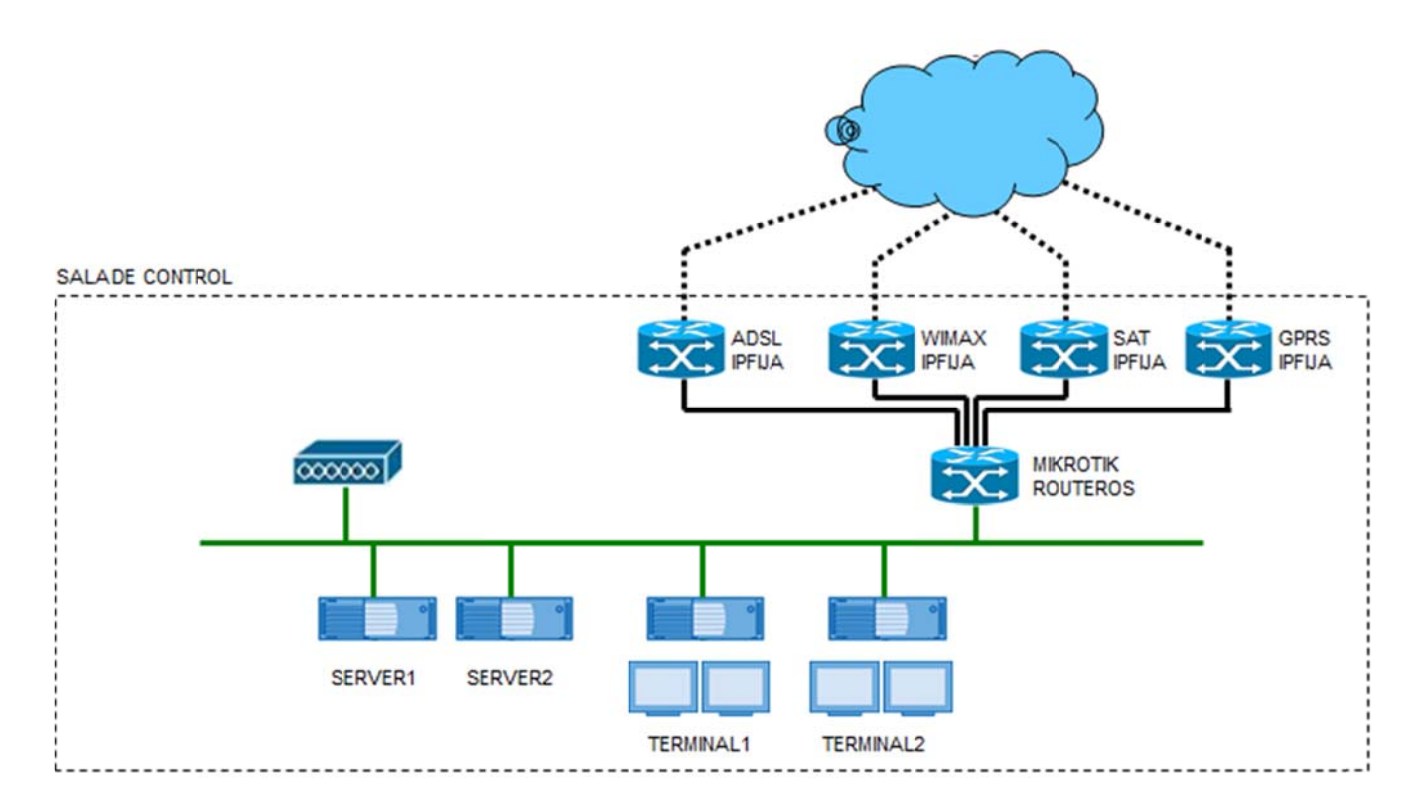

**Ilustración 8 Conexión a Internet del CC** 

Podemos observar la interconexión de los distintos dispositivos en la Ilustración que existen en el centro de control. Tenemos los dos PC que gestionan el intercambio de información de todo el parque, los dos servidores donde se almacena toda la información, los tres enlaces principales del parque de Olmedilla y por último los enlaces Wifi a 5 GHz que conectan con los Centros de Transformación (C.T.) maestros pertenecientes a la zona en la que se encuentra el Centro de Control (C.C.). (Ilustración 10)

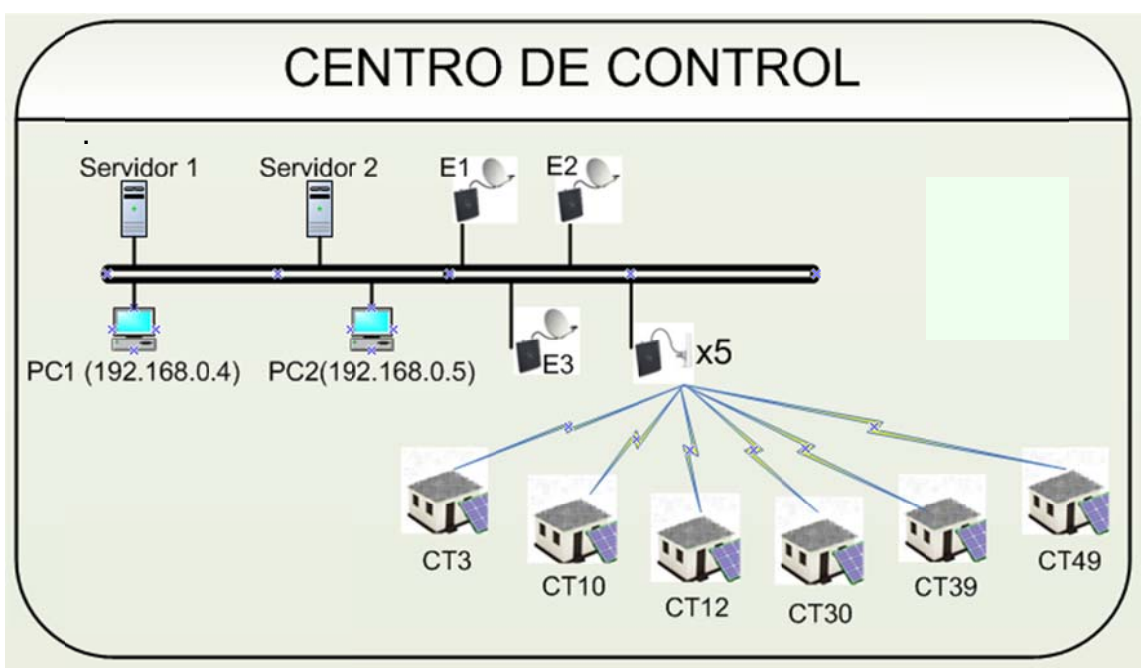

Ilustración 9 Interconexión con los Centros de Transformación

### 4.1.2 ESTRUCTURA PRINCIPAL PSF OLMEDILLA DE ALARCÓN

Enlaces E1, E2 y E3: ENLACES DIRECTOS

·Banda: 5 GHz

Antenas en cada uno de los puntos: ANTENA PARABOLICA 31,5dBi 4%5.X Ghz

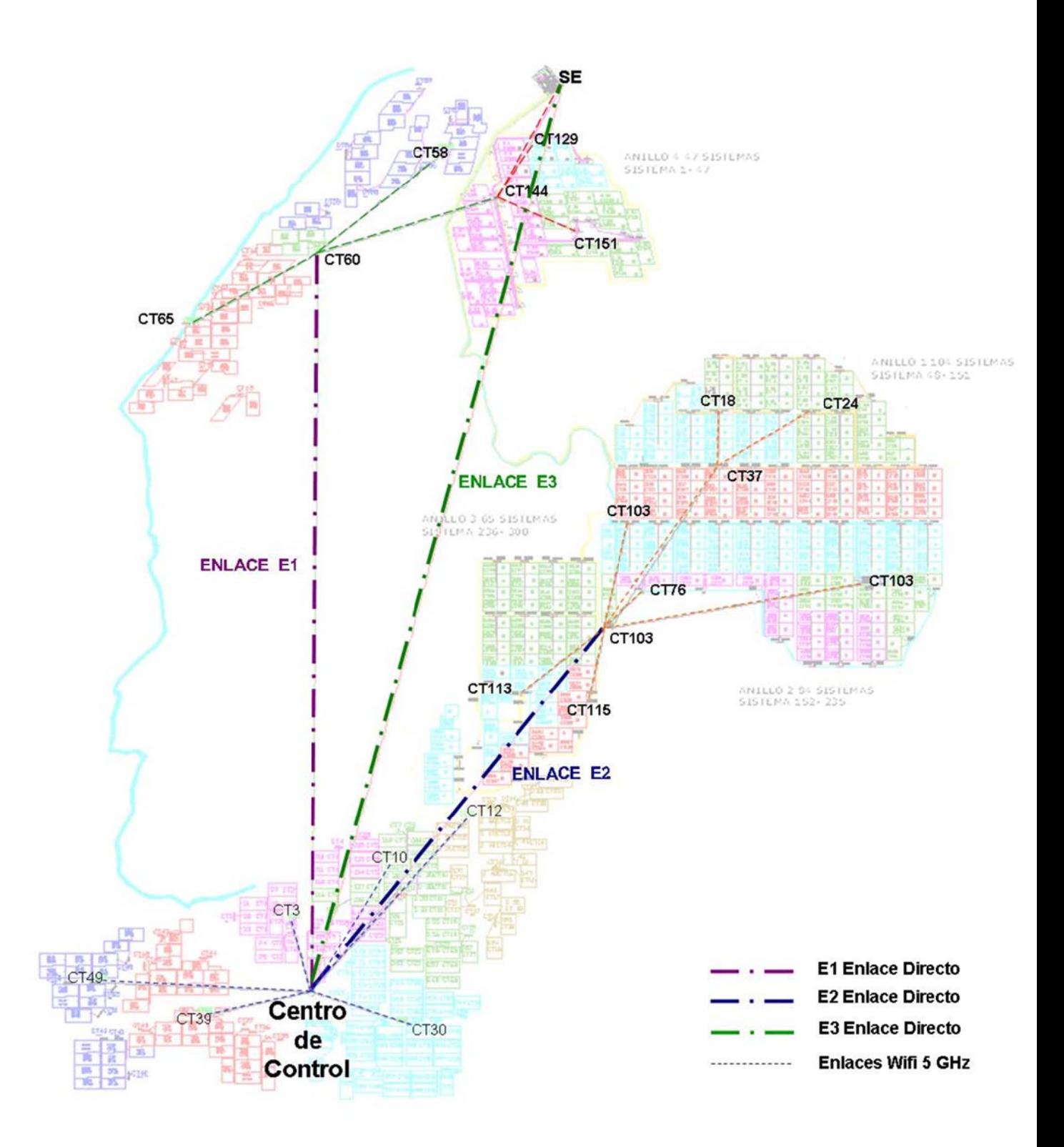

En el esquema se encuentran reflejados los nombres asignados a los enlaces, los centros de transformación (C.T.) y la situación aproximada.

Además, como vemos en la imagen, desde el centro de Control accedemos a tres radio-enlaces principales funcionando a 5 GHz que son E1, E2 y E3.

Como podemos observar el enlace directo E1 es desde el que se accede a toda la zona norte; normalmente esta siempre activo pero en caso de fallo, se conmutaría al radio enlace E3 y continuaríamos teniendo conexión con toda ésta zona. Este es un ejemplo de redundancia que podemos encontrar en el parque solar de Olmedilla.

Partiendo del radio enlace seguimos la estructura en árbol dividiéndose en distintos enlaces Wifi a 2,4 GHz o enlaces de fibra óptica finalizando en cada uno de los centros de transformación que componen el parque solar.

Debemos destacar que el parque solar de Olmedilla se construyó en **dos fases**, en la primera se utilizaron puntos Wifi a 2.4 GHz en los enlaces finales a los diferentes C.T. . En la segunda fase, (la parte derecha del esquema de estructura más rectangular y ordenada) se utilizaron buses de fibra óptica con configuración Ethernet.

Por lo tanto habrá que explicar las dos configuraciones finales existentes y sus ventajas e inconvenientes.

La Fase 1 se compone de 200 plantas distribuidas en su mayoría en centros que agrupan 3 inversores, y la Fase 2 tienen 300 plantas distribuidas en centros que agrupan 2 inversores.

Antes de explicar la estructura del Parque de Olmedilla describiremos ciertos conceptos propios de la red:

- Sistemas: un sistema es una agrupación de paneles solares preparados para generar 100 kW. nominales.
- Centros de Transformación (CT): Son casetas dentro de las cuales tenemos dos o tres inversores de 100 kW. cada uno con sus respectivos contadores. Cada uno pertenecerá a un sistema distinto de los mencionados anteriormente. Contienen también la parte de comunicaciones y control, como son antenas, routers, PLC's…
- Célula: son agrupaciones de distintos CT con el fin de dividir el parque en porciones menores. Existirá un CT maestro con el que se comunicarán los centros y éste con sus superiores.
- Zonas: son agrupaciones de células mucho mayores que las células, existen 6 de ellas. La zona 1 incluye todo el terreno circundante al centro de control. La zona 2 la zona noroeste incluyendo el ct144. La zona 3 la noreste con la SE y el ct144. La zona 4 la más cercana al cc de fibra óptica.

#### **Comunicaciones Fase 1**

En la fase 1 el parque solar ya se encontraba funcionando; se dificultaba mucho el tendido de canalizaciones que permitieran enlazar los diferentes centros con un bus de fibra óptica por lo que se planteó crear *redes finales con Wifi.* Destacan por su sencillez a la hora de configurarlas ya que todos los router tienen IP fija y cumplen con el estándar 802.11b creando una red Wifi muy flexible y simple a la vez.

**1.-** En cada centro, los tres inversores están dotados de tarjetas de comunicaciones con puerto RS485.

De esta forma los inversores se integran en un mismo centro de una red RS485, cosa que nos permite:

·Monitorizar el conjunto de 2 o 3 inversores con un único interfaz RS485. ·Reducir los costes en tarjetas de comunicaciones de los inversores.

**2.-** Para acceder a la red de inversores se encuentra instalada una pasarela de Ethernet a RS485 que soporta comunicaciones UDP/IP.

**3.-** El acceso a los contadores de la compañía eléctrica se realiza a través de pasarelas de RS485 a Ethernet configuradas para establecer un canal transparente con el centro de control.

El operador eléctrico o la empresa explotadora del PSF accederán a los contadores mediante comunicaciones GSM o mediante un acceso a Internet de banda ancha.

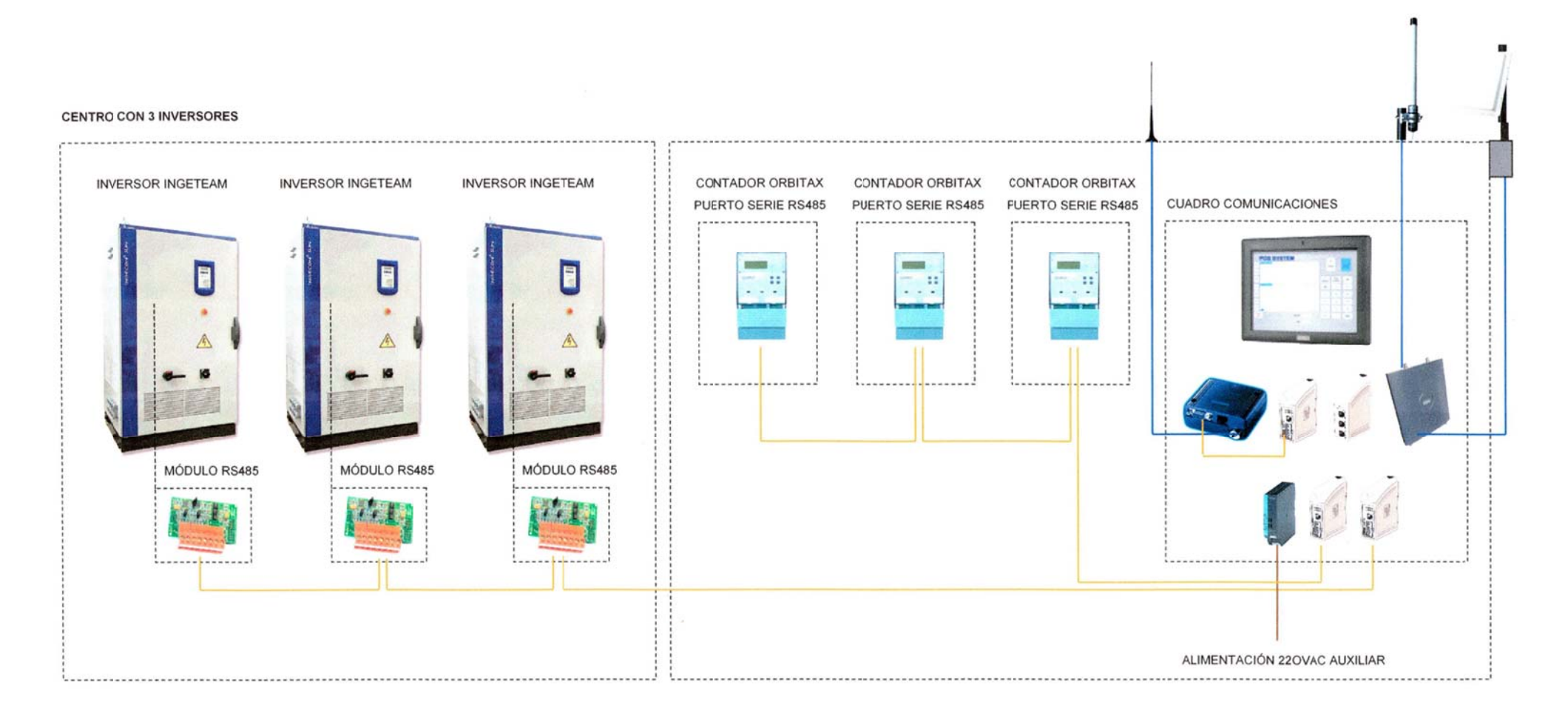

**Ilustración 10 Centro tipo maestr o de la Fase 1**

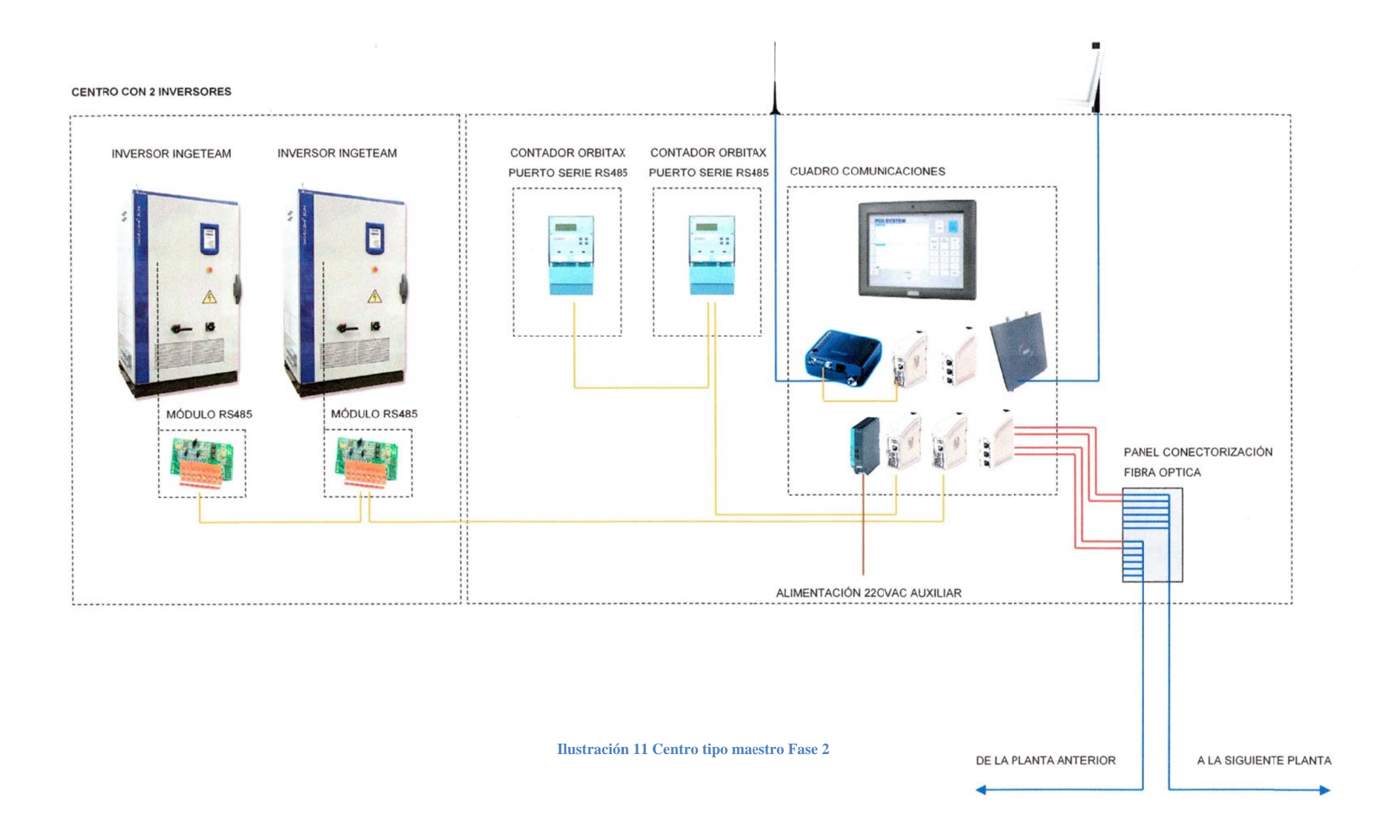

Los centros se agruparán para formar células y cada centro deberá estar dotado de un punto de acceso bajo la norma 802.11 b/g. Estos puntos de acceso dotan de cobertura inalámbrica a toda la fase 1.

Un C.T. maestro de zona tiene un radioenlace Wifi a 5 GHz y otro a 2.4 GHz. En caso de que la información no vaya dirigido a él, entonces enviará esta información mediante Wifi a 2.4 GHz omnidireccional o sectorial hacia el CT al cual va dirigido.

Por ejemplo el CT3 (192.168.3.10) que podemos ver en la estructura del parque es un centro maestro. Tiene un router Cisco a 5 GHz apuntando al centro de Control y otro router a 2.4 GHz pero con antena omnidireccional que conectará con los a los otros centros que compongan su célula.

### **Comunicaciones Fase 2**

Las *redes finales de fibra* también tienen un centro maestro conectado a un bus de fibra y funciona utilizando una configuración Ethernet. Las células de fibra, tienen la ventaja de que son inmunes frente a interferencias y mucho más resistentes. También necesitan mucho menos mantenimiento pero en cambio son más caras de instalar y no permiten tanta facilidad de introducir cambios en la configuración física como lo hace el Wifi.

La Fase dos, tiene 300 plantas agrupadas en 2 inversores por centro. Pero a diferencia del wifi, necesita una pasarela para pasar de la señal wifi a fibra óptica multimodo. Esto lo haremos conectando la salida Ethernet del router a un SDW532 (que es un switch con tres puertos Ethernet y dos de fibra óptica) y así la señal viajará por el bus fibra óptica hasta el centro.

### **Dispositivos utilizados**

Los dispositivos más importantes para nosotros de comunicaciones utilizados en el parque de Olmedilla de Alarcón son:

·Dos PC.

·Dos servidores.

Dos antenas parabólicas de ganancia 31,5 dBi 4º/ 5.X Ghz por cada uno de los radioenlaces E1, E2 y E3.

Antenas wifi direccionales del tipo panel direccional 23dBi 5.X GHz en comunicaciones entre CT maestros de célula. Y paneles direccionales de 14dBi 2.4 GHz en los casos especiales de las dos subestaciones auxiliares y la estación de transformación.

Antenas wifi sectoriales también panel sectorial 17 dBi 90º 5GHz para el centro de control comunicarse con las células próximas.

Antenas wifi omnidireccionales en los routers de los Centros de Transformación que no sean maestros de célula.

Pasarelas EDW100. Como hemos dicho antes, los inversores y contadores utilizan el protocolo RS485, lo que hace esta pasarela es cambiar del sistema IP al RS485. Se encuentra en todos los Centros de Transformación.

Pasarelas SDW532. Este dispositivo es el encargado de pasar de la fibra a Ethernet y como indica su nombre tiene tres puertos Ethernet y dos de fibra. Lo encontraremos pues en los CT a los que se llegue mediante fibra y existirá uno en cada centro.

Habrá routers CISCO en los CT maestro, dos si éste conecta con otro centro maestro. Si existen dos routers se conectan mediante cable de pares con ethernet

Ethernet Bridge WET200. Básicamente es un Access Point que proporciona wifi a los CT finales de la Fase 1.

Para más información se creará un anexo al final de este documento detallando las antenas existentes en cada Región, célula y dispositivos entre otros de la red de comunicaciones.

### **4.2 ASIGNACIÓN DE DIRECCIONES**

 La asignación de direcciones IP se ha realizado de forma sencilla asignando las direcciones locales 192.168.x.x, primero en una división de 22 subredes. Desde la 192.168.**1**.x hasta la 192.168.**21**.x corresponden a las distintas células en las que se encuentra el parque subdividido.

La subred 192.168.**0**.x se corresponde con los PC principales y servidores, también los enlaces TCP para conectar con el exterior coinciden con esta subred que se explicará más adelante. Por último tenemos la subred 192.168.**22**.x, que compone la Célula **22** pero que está formada por los centros auxiliares de 30 y 20 MW y la subestación eléctrica.

Existen 21 células, que son agrupaciones de distintos centros de transformación. Cada número de célula corresponde con el tercer dígito de su IP, por ejemplo la **célula 5** tendrá una IP tipo 192.168.**5**.x.

Las IP de tipo 192.168.0.x son utilizadas por los PC, de monitorización, comunicaciones, mantenimiento y para acceder a distintas aplicaciones como RADMIN, vídeo vigilancia...

En cada célula existen unas IP comunes en el centro maestro como por ejemplo éstas.

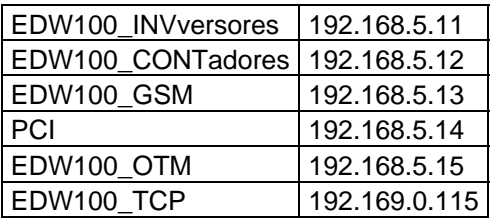

Tabla 1 Ejemplo de la Célula 5

## 5.-LABVIEW

LabVIEW es un software desarrollado por National Instruments que utiliza la programación en lenguaje G, en referencia a Gráfico. Actualmente LabVIEW se presenta como una potente herramienta capaz de desarrollar aplicaciones de todo tipo. Su interoperabilidad entre tan variados tipos de hardware y software combinados, ha llevado a LabVIEW a pasar de ser una aplicación para crear "Instrumentos Virtuales" a establecerse como un software capaz de controlar cualquier interfaz de comunicación de manera intuitiva y la posibilidad de incorporar aplicaciones escritas en otros lenguajes o librerías como .NET, ActiveX, Matlab/Simulink, DLL, etc

La aparición de los nuevos sistemas multinúcleo más potentes ha agrandado el lema de los desarrolladores de National Instruments: "La potencia está en el Software".

Su éxito aparte de lo ya mencionado, está basado en su facilidad de uso. Permite crear complejas aplicaciones invirtiendo un tiempo considerablemente menor que con otros lenguajes. En algunos casos se dice que se aumenta la eficiencia hasta niveles de un 200% respecto a lenguajes de código escrito. Además este software permite optimizar las velocidades de ejecución y depuración de errores delegando funciones al motor de ejecución de LabVIEW.

Las aplicaciones de LabVIEW se utilizan tanto en el ámbito de la medicina como el aeronáutico o de las telecomunicaciones.

Está diseñado de manera tal que el uso del hardware sea transparente para el usuario y no tengas que crear o conocer muy a bajo nivel la forma en la que trabaja tu dispositivo de adquisición de datos; ya que posee extensas librerías de funciones y subrutinas que incluyen librerías específicas para la adquisición de datos, control de instrumentación VXI, GPIB y comunicación serie, análisis presentación y quardado de datos.

La interoperabilidad entre distintos hardware se obtiene mediante distintos módulos de LabVIEW como "Mobile module" para aplicaciones en smatphone, "FPGA module", módulos para diferentes microcontroladores y dispositivos. También contiene infinidad de "toolkits" para control de motores, visión artificial, gestión de bases de datos, etc...

 Cabe mencionar que el código es fácilmente transportable entre distintos sistemas Windows, MAC, UNIX...

 Otras características importantes es que permite la ejecución de varias tareas simultáneas de forma sencilla (multithreading) aprovechando al máximo las ventajas de tener múltiples procesadores.

Y como se programa creando módulos o subVI, se pueden usar otros subVI creados anteriormente como aplicaciones o como parte de otros VI.

 $\triangleright$  Partes principales de una aplicación LabVIEW:

### **Proyecto**

Es una herramienta que permite organizar no sólo los "VI" que se utilizarán para la aplicación sino también organiza los controles y jerarquía de VI. También es el responsable de construir los ejecutables, instalables, librerías, etc...

### **VI (Virtual Instrument)**

Se ha heredado de la antigua acepción que se utilizaba este software para crear "Instrumentos Virtuales".Es la parte fundamental de una aplicación de LabVIEW y consta de un Panel Frontal y un Diagrama de Bloques.
#### o Panel Frontal

Se encuentra la parte gráfica de la aplicación como los Controles (entradas) y también los Indicadores (salidas). En la Ilustración 13, podemos observar los controles a la izquierda y los indicadores a la derecha.

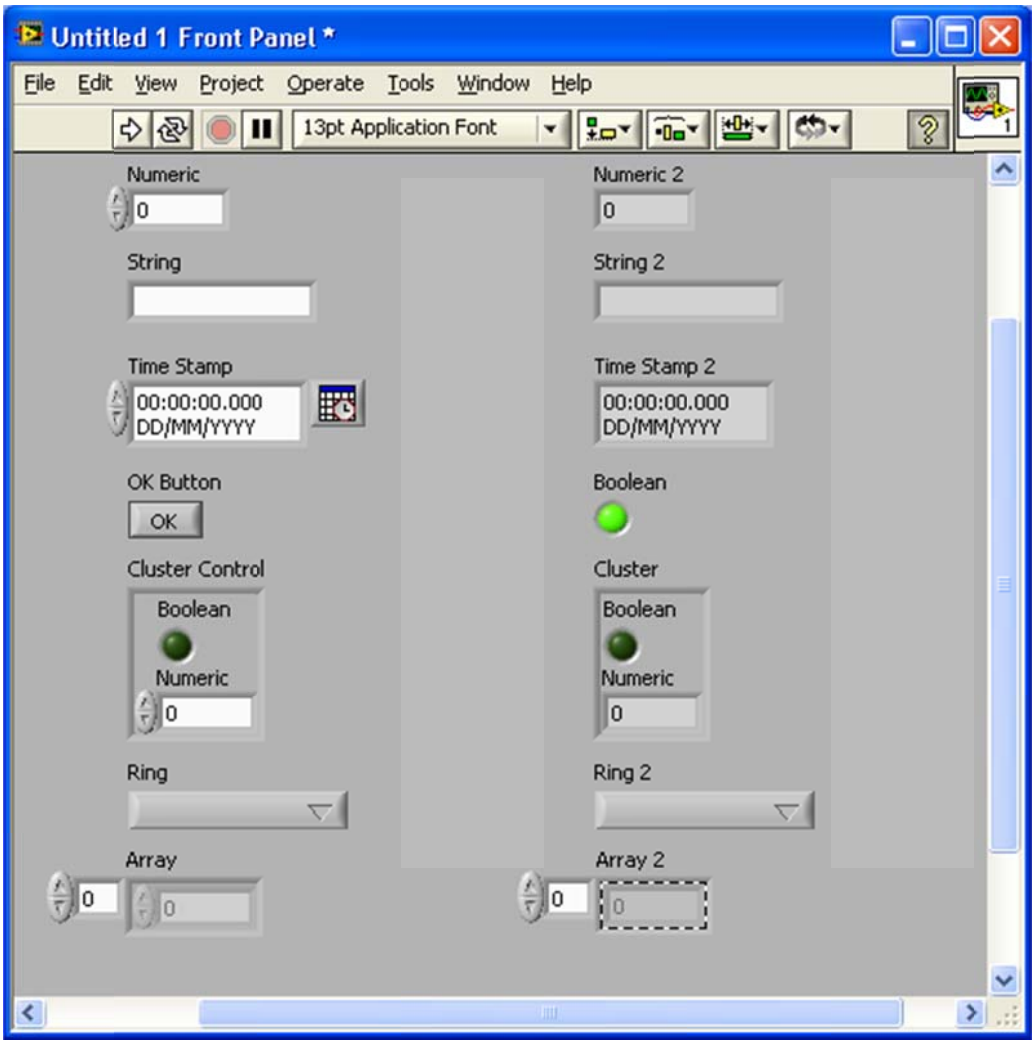

Ilustración 12 Panel Frontal con controles e indicadores

#### o Diagrama de bloques:

Utilizamos representaciones gráficas de funciones de control de los objetos incluidos en el panel frontal, es donde se escribe el código fuente de Labview. Los objetos colocados en el panel frontal aparecen en el diagrama de bloques como una representación simple en la que el color y las letras especifican el tipo de dato; y su forma, puede especificar algún conjunto de datos o un control específico. Este diagrama de bloques corresponde al anterior ejemplo.

| <sup>12</sup> Untitled 1 Block Diagram *                |                                 |
|---------------------------------------------------------|---------------------------------|
| File<br>Edit<br>Project Operate Tools<br>Window<br>View | Help                            |
| 9 kg d <sup>1</sup> a 13pt Application Fo<br>⊗<br>Ф     |                                 |
| <b>Numeric</b><br>DBL P                                 | <b>Numeric 2</b><br><b>FDBL</b> |
| String<br>abc)                                          | String 2<br>labe                |
| <b>Time Stamp</b><br><b>X }</b>                         | Time Stamp 2:<br>al) ⊻          |
| OK Button<br><b>TF</b>                                  | <b>Boolean</b><br><b>FTF</b>    |
| Ring<br>U16                                             | Ring <sub>2</sub><br>U16        |
| <b>Cluster Control</b><br><b>EST</b>                    | <b>Cluster</b>                  |
| Array<br>[081]                                          | Array 2                         |
| m                                                       | ⋗                               |

Ilustración 13 Diagrama de bloques con una conexión sencilla control-indicador

#### o Icono/Panel de conexión

El "Icono" se utiliza para insertar un VI en otro y poder utilizarlo como subrutina o función. Se encuentra en la esquina derecha del panel frontal asignando a cada cable un control o un indicador.

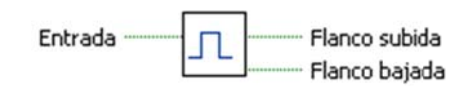

Esto nos permite crear aplicaciones desde niveles altos para ir creando distintos subVI's que agrupen funciones similares.

#### $\triangleright$  Tipos de datos

Como podemos observar en el ejemplo, los cables también tienen su significado cambiando de color y tamaño. Existen muchos tipos de datos al igual que en otros lenguajes de programación, como son algunos:

- Double: Números reales. (DBL)
- Integer8, 16, 32: Enteros de 8, 16, o 32 bits. (132)
- Unsigned 8, 16, 32: Enteros sin signo de 8, 16 o 32 bits. (U16)
- References: Punteros dirigidos a un bloque de memoria relocalizable.
- Paths: Referencia del camino a un archivo (verde oscuro)
- Clusters (marrón o rosa): Se pueden almacenar diferentes tipos de datos.
- Array: Conjunto de un mismo tipo de datos, se representa según sus dimensiones con un cable cada vez más grueso.

#### $\triangleright$  Tipos de Herramienta.

Las herramientas que utiliza Labview son sencillas, tenemos:

l

#### o *La p paleta de H Herramien ntas*

podemos utilizar tanto en un panel como en el otro, permite conectar objetos en el diagrama de bloques, escribir, poner breakpoints, colorear, sondear los datos en el cableado e interactuar con el panel frontal. La podemos encontrar en el Panel Frontal. Contiene herramientas que

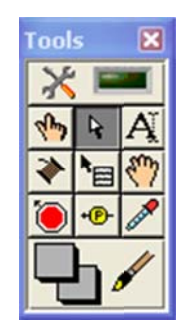

**Ilustración 14 Paleta de h herramientas**

#### o **La p paleta de c controles**

indicadores de todo tipo para situar en el panel frontal que interactuarán con el usua ario. También está en el Panel Frontal. En ella se encuentran los controles e

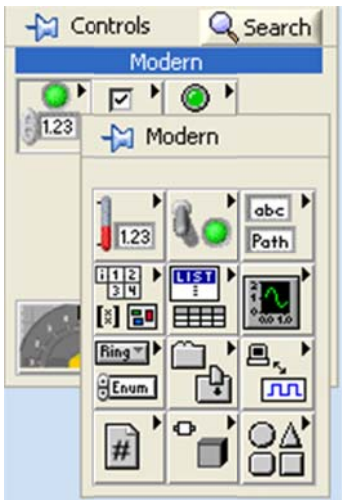

**Ilustració ón 15 Paleta de e controles**

#### o La paleta de funciones

Sólo disponible en el diagrama de bloques, nos ofrece un abanico de funciones y subVI's de todo tipo, aritméticas, de conectividad, de Array, programáticas...

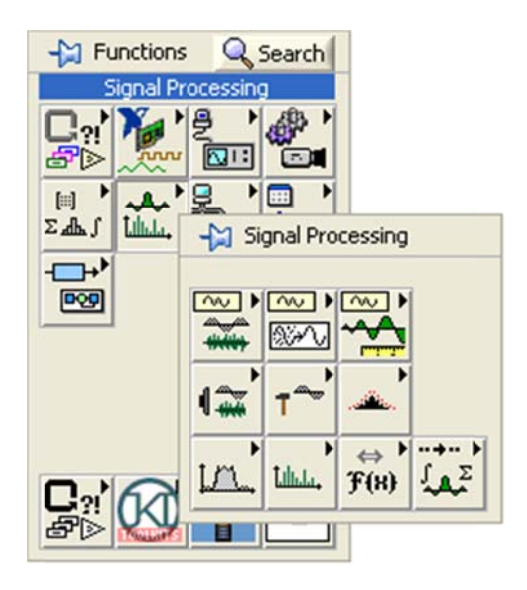

**Ilustración 16 Paleta de funciones** 

Las estructuras que ofrece Labview van desde el típico while, for, case hasta estructuras temporizadas, eventos, variables, variables globales, time sequence... que permiten gestionar la programación gráfica de una manera un tanto distinta a la tradicional.

# **6.APLICACIÓN "COMPROBAR SISTEMA" DEL PARQUE SOLAR**

En la red de Olmedilla presentada anteriormente, se muestra lo vasta que es la extensión del parque solar y lo compleia que se puede volver la red en ciertos puntos del parque.

Si nos imaginamos por un momento que se produce una rotura en cierto router-AcessPoint podremos situarnos en la piel de las personas encargadas de su mantenimiento. Efectivamente, encontrar entre los más de 1000 dispositivos que conforman la red en cuál de ellos se encuentra el error se convierte en una tarea complicada y costosa. Todo el tiempo que se invierta en reparar el fallo se traducirá en una pérdida de información cada vez mayor. Por esta razón se planteó un proyecto orientado a localizar posibles roturas o fallos en la red.

La aplicación tendrá el nombre de "comprobar Sistema".

#### 6.1 DISEÑO DE LA APLICACIÓN "COMPROBAR SISTEMA"

Recordemos que el objetivo principal de esta aplicación es encontrar un error o corte en la red previa información de que no se tiene comunicación con un sistema. Aquí explicaremos los diseños de interfaz de usuario. Es decir, de la forma de mostrar la información y la forma de interactuar con el usuario

A la hora de crear una aplicación que nos solucione un problema, nos damos cuenta de que existe un amplio abanico de posibilidades. Desde mejorar la originalidad en la presentación de los datos hasta profundizar más en el funcionamiento interno de la aplicación. Podemos conseguir el mismo resultado siguiendo muchos caminos diferentes.

Dejando esto a un lado, para empezar intentaremos crear un interfaz de usuario previo. Especificaremos las bases de cómo se representarán los datos en la pantalla, la distribución de los controles... Todo esto es necesario para marcarnos el punto que deseamos alcanzar; el alcance del proyecto. Posteriormente mejoraremos el aspecto gráfico, representativo y funcional.

Para este proyecto se barajaron diversas soluciones. Una solución que fue desechada es un diseño en forma de árbol de carpetas similar al de algunos sistemas operativos. Este diseño tiene la ventaja de que proporcionaría muchísima información ya que representaría la red con toda la información de cada nodo y cumpliría con nuestro objetivo de encontrar errores. El mayor inconveniente para desecharlo fue que existen demasiados sistemas para representar y no cumpliría el objetivo de optimización y sencillez para el usuario que buscamos.

 Se optó por una representación lineal que contuviese el nombre del nodo, la IP y los enlaces por los que pasa. Entonces la solución de diseño adoptada dibujaría la rama completa desde el Centro de Control hasta el sistema analizado en busca de errores.

En cuanto al diseño del algoritmo a seguir se escogió recorrer la rama del sistema escogido almacenada en una base de datos. Es necesario conocer la estructura exacta del parque y las IP de todos los dispositivos.

La aplicación que nos concierne ahora la hemos diseñado para que muestre mediante grafos cada uno de los nodos, con sus respectivos nombres, IP y el nombre y medio de los enlaces por los que se transmite de un nodo a otro.

40

Proyecto Fin de Carrera

I.T. Telecomunicación

Septiembre 2011

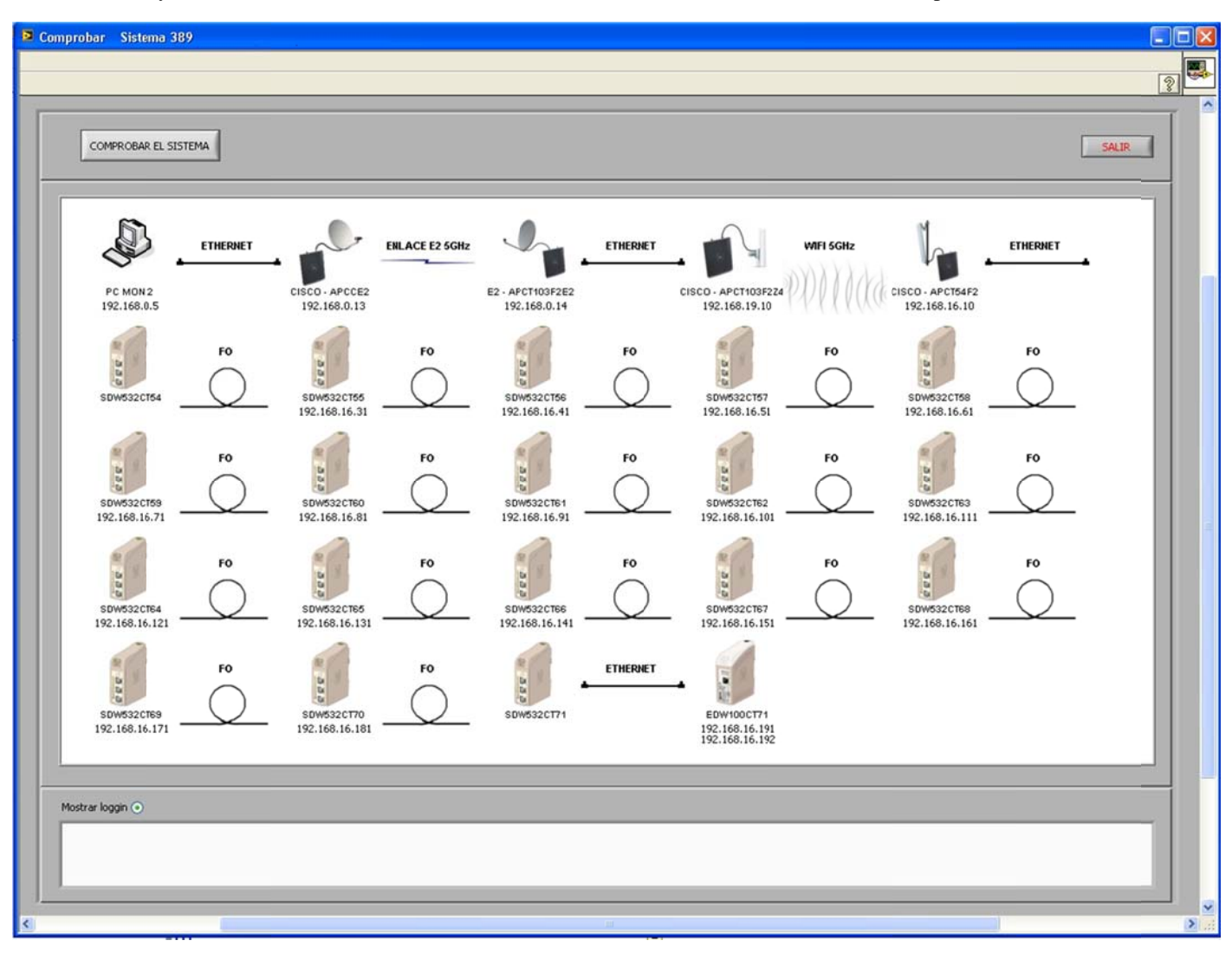

Ilustración 17 Aspecto previo de la aplicación Comprobar Sistema

En la Ilustración 18 tenemos un boceto del aspecto inicial que tendrá nuestra aplicación y los datos que queremos que muestre. Los dispositivos serán representados por una imagen, cada una con su nombre y la IP. Los enlaces también estarán dibujados cada uno con su símbolo y el nombre.

#### **6.2 DESARROLLO APLICACIÓN COMPROBAR SISTEMA**

Primero definiremos como queremos que la aplicación funcione una vez integrada. En la aplicación PSF Olmedilla se nos dará la posibilidad de hacer clic derecho en un sistema y en el menú contextual que aparecerá podremos activar la opción "Comprobar Ruta hasta el Nodo" (Ilustración 19).

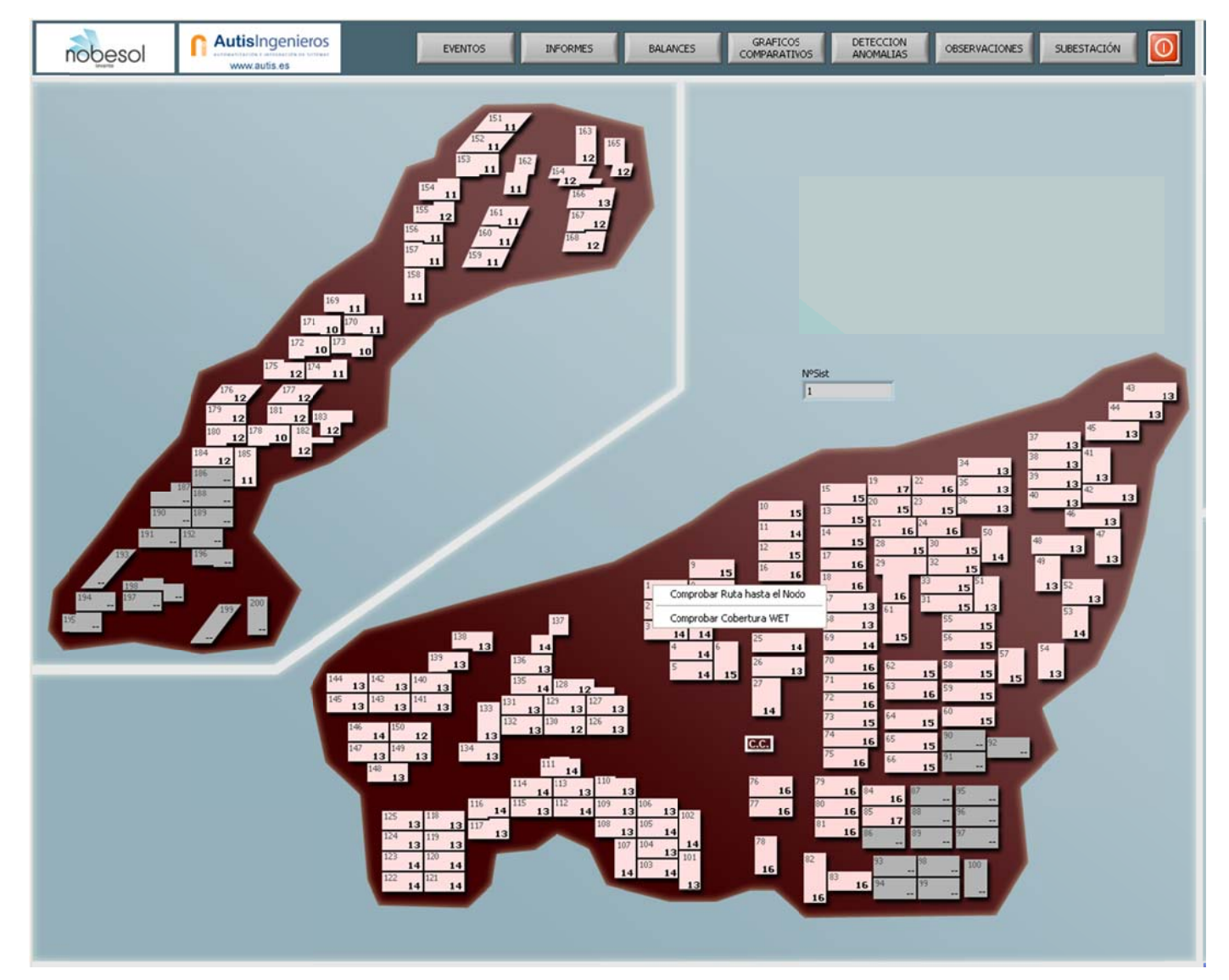

Ilustración 18 Boceto aplicación "Comprobar Sistema" mediante menú contextual

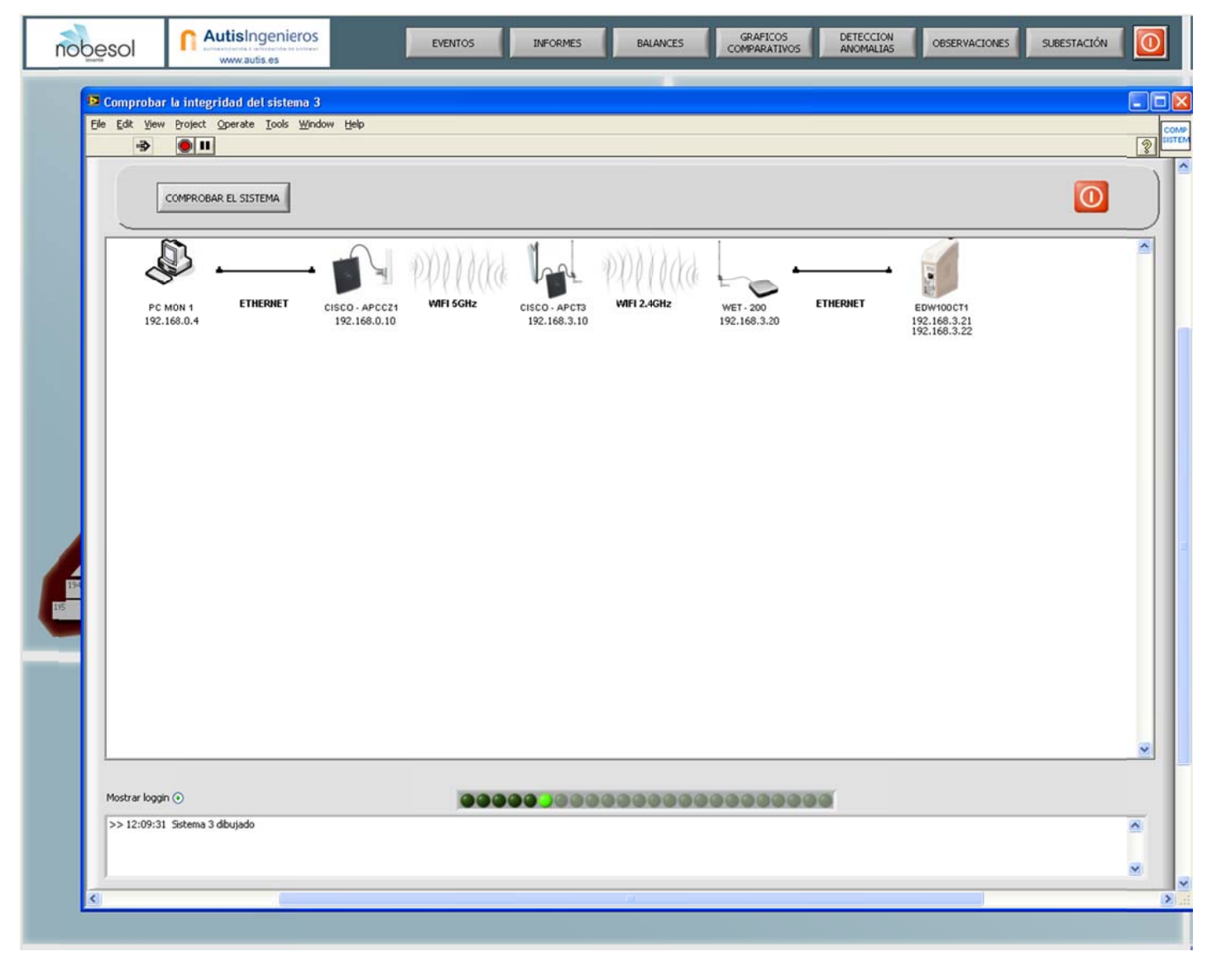

Ilustración 19 Boceto de aplicación "Comprobar Sistema" funcionando.

Si hacemos clic, entonces se abrirá nuestra aplicación en una ventana nueva que dibujará la ruta de nuestro sistema y esperará a que se le indique que se inicia la comprobación (Ilustración 20).

Como podemos comprobar se pretenden añadir las aplicaciones de forma que resulte muy intuitiva. Se da la opción de comprobar en cualquier momento la ruta aunque es una herramienta para utilizar sobre los sistemas que como vemos en la Ilustración 19 aparecen en gris, lo que nos indica que no hay comunicación con éstos.

Una vez definida la primera aproximación a nuestra aplicación, procederemos a construirla y programarla.

#### **6.2.1 Diseño programático de la aplicación.**

La programación de una aplicación requiere de un planteamiento previo para evitar pérdidas de tiempo posteriores en realizar costosos cambios a los subVI ya programados. En esta fase determinaremos la estructura que deseamos que tenga, qué tipo de ejecución deseamos, basándonos claro está en las propuestas de funcionamiento anteriormente descritas.

El proceso de chequeo de los Sistemas (grupos de placas de 100 KW) en la aplicación *instalada en Olmedilla* está basado en las comunicaciones de transferencia de datos. Cuando un sistema no tiene comunicación durante "n" intentos (donde n es configurable) la aplicación de Olmedilla mostrará el sistema en color gris.

Dado que testear la comunicación uno por uno de los 500 sistemas crearía un tráfico añadido innecesario a la red de comunicaciones del parque y la aplicación instalada ya realiza esta tarea; diseñaremos la aplicación para que se ejecute por el usuario sólo cuando él lo desee.

44

Para la comprobación de toda la rama de dispositivos hasta el nodo final o sistema final deberemos crear un algoritmo que dado un sistema, recorra una base de datos. De esta base de datos extrae la información y realiza las acciones correspondientes.

Pues bien, estas acciones serán simplemente las que necesitemos para conseguir que se realicen las funciones establecidas de representar y comprobar los sistemas.

#### **6.2.2 Bloque de representación de sistemas**

El primer bloque que realizaremos será el bloque encargado de representar los nombres, las IP y las imágenes. Necesitaremos un archivo de configuración con todos estos datos. Los datos necesarios serán:

- Nombre de cada nodo por el que pasa la comunicación hasta el sistema.
- El nombre de cada dispositivo por el que atravesamos.
- El tipo o nombre del enlace que forman parte del enlace.
- Dirección IP de cada dispositivo.

Para ello con Microsoft Excel se ha creado una tabla de 501 filas representando cada una un sistema. En la primera fila están las cabeceras indicando con un nombre lo que son (Ilustración 18). En la columna sistema numeraremos los sistemas del 1 al 500. En la columna descripción pondremos el nombre de los dispositivos separados por (, ) sin paréntesis. En la columna imágenes estarán los nombres de las imágenes que crearemos para los distintos dispositivos también separadas por (, ). En "TIPO ENLACE" escribiremos el nombre de cada uno de los enlaces utilizados (, ). Y por

supuesto las IP de los dispositivos, en el caso de que tengan una, nos referimos a los SDW532 que carecen de IP, serán escritas en diferentes columnas.

Proyecto Fin de Carrera

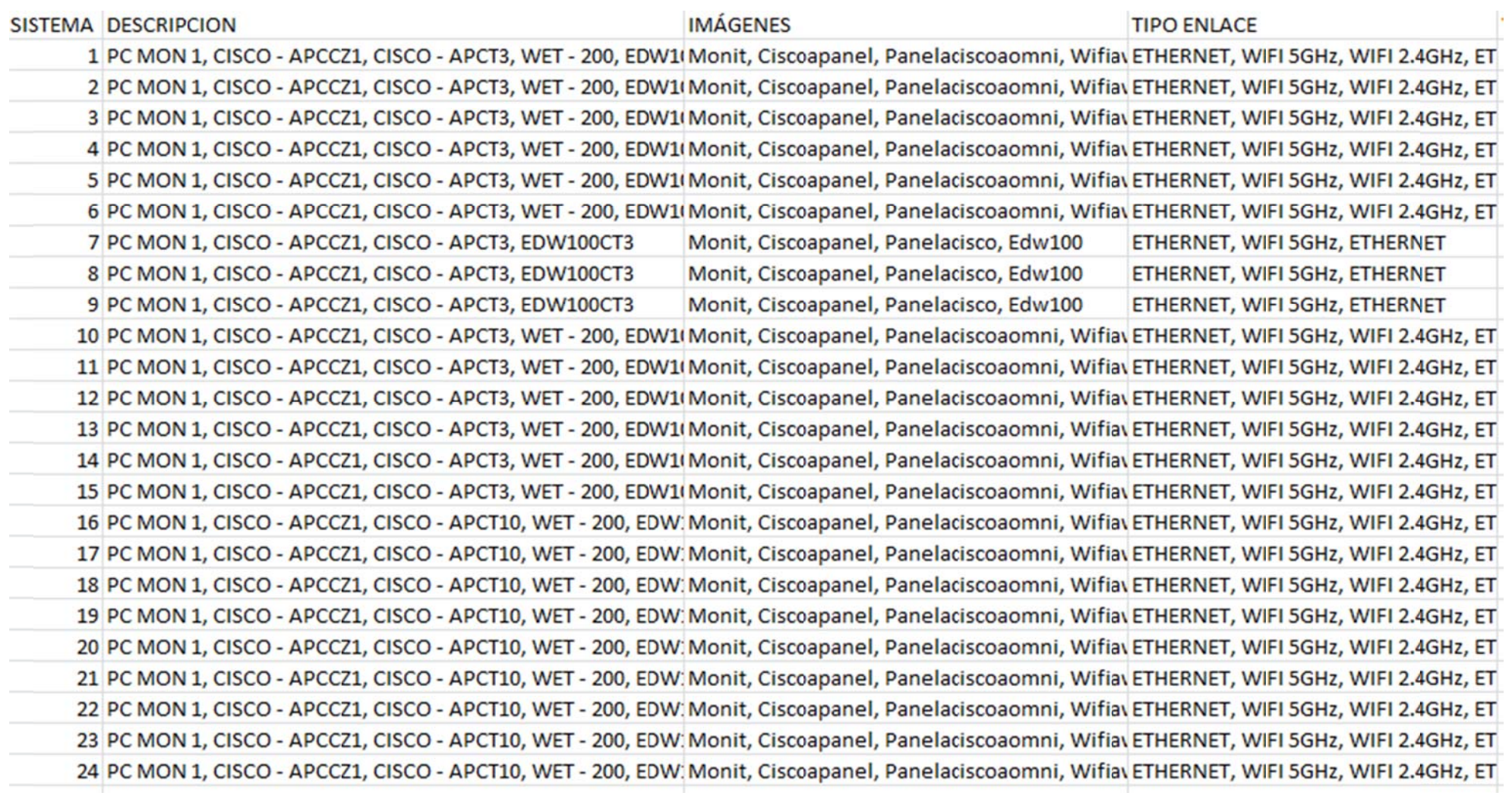

Ilustración 20 Parte de la base de datos creada para el software

Para representar una tabla en un archivo de configuración, en Labview destacan los archivos de configuración tipo spreadsheet guardados en formato txt. En un archivo tipo spreadsheet los datos se guardan formando una tabla en distintas filas y separando las columnas mediante tabulaciones.

La forma más sencilla de crear este archivo será utilizando una hoja de Microsoft Excel o similar y luego guardar en un archivo tipo ".txt delimitado por tabulaciones". Su realización es laboriosa y costosa pero teniendo la estructura del parque solar, podemos situar los dispositivos por los que atraviesa así como los enlaces.

Tendremos en cuenta que todas las columnas se rellenarán en orden descendente. Es decir, desde el centro de control hacia el sistema elegido. Por ejemplo el Sistema 1 estará situado en una fila como la que sigue:

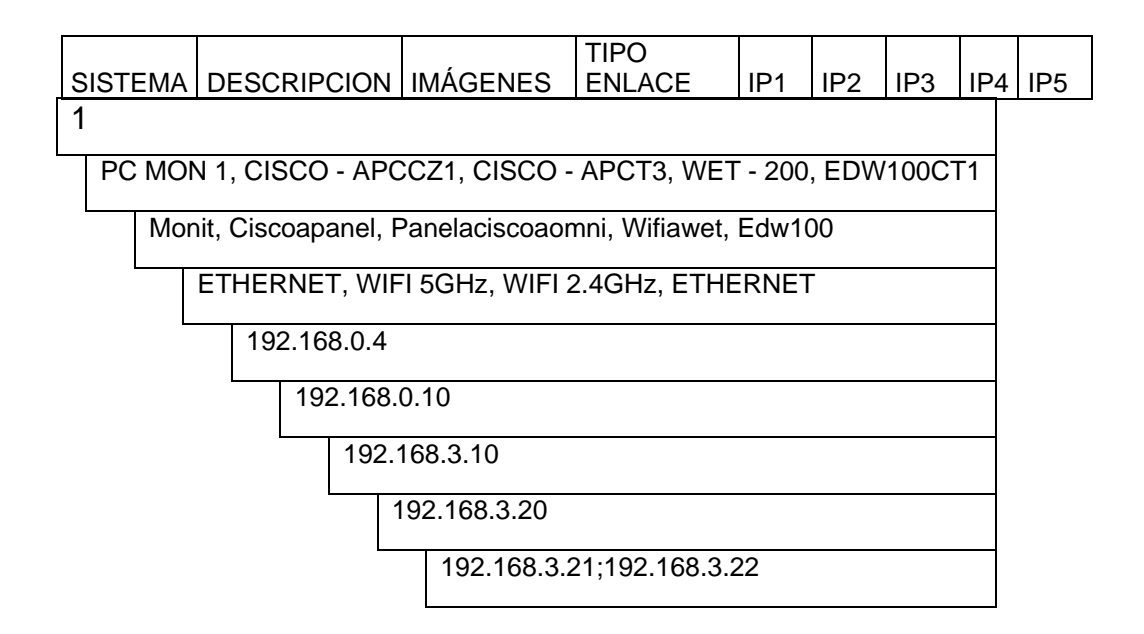

Tabla 2 Representación Sistema 1 en archivo spreadsheet

En realidad esta Tabla 2 representa una sola fila pero por motivos de espacio la hemos troceado. Como podemos observar partimos desde el monitor con cable Ethernet (Monit), llegamos a un routercisco (Ciscoapanel) y salimos por Wifi a 5 GHz, en el siguiente router Cisco pasamos a Wifi a 2.4 GHz para ser recibido en WET-200 y transmitido por Ethernet hasta el EDW100 del CT1.

Una vez tengamos el archivo de configuración completo, deberemos escoger una estructura de programación adecuada. En nuestro caso, se ha elegido una estructura tipo productor/consumidor basada en eventos.

Primero explicaremos por encima como funciona un evento. Una estructura eventos, duerme hasta ocurrir un evento seleccionado, como puede ser el cambio en el valor de un control, presionar una tecla, el ratón etc... En ese caso ejecuta el caso del evento apropiado.

Las ventajas que tiene es que no va a hacer polling (testear el valor de algo cada cierto tiempo) por lo que no se sobrecarga al procesador. Recoge en una cola todos los eventos producidos y los casos de eventos se ejecutan en el orden en que ocurren (Ilustración 22). Las dos estructuras while se ejecutan en paralelo, el bucle de arriba pone en cola los eventos y el while de abajo ejecuta los eventos leyendo con un Case.

 Nosotros sólo utilizaremos los eventos de notificación, es decir, eventos que para cierto evento activan un proceso.

This template is for the Producer/Consumer design pattern.

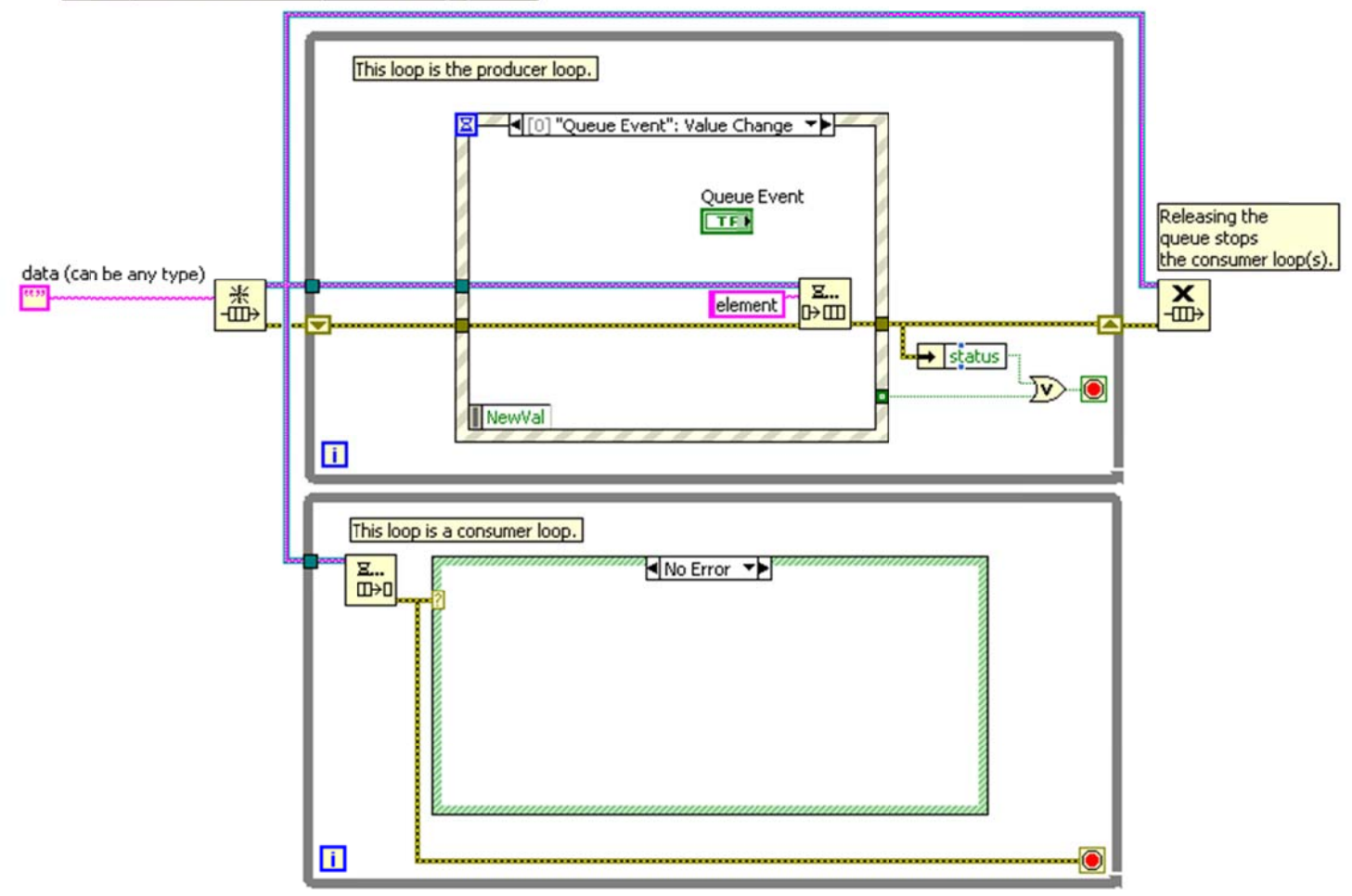

Ilustración 21 Plantilla estructura Productor/Consumidor

Las ventajas de esta estructura es que no se pierde ningún evento producido y nos permite añadir nuevos eventos de una forma realmente sencilla permitiendo ampliaciones posteriores. Para añadir una nueva funcionalidad deberemos añadir un evento en el bucle de arriba y en el bucle añadir un nuevo evento Case dentro del cual ejecutaremos el nuevo código.

Nos plantearemos ahora qué casos necesitaremos en nuestro case y eventos. Como es lógico necesitaremos un caso "Dibujar", para que al iniciar la aplicación nos dibuje el grafo. Un caso de "Comprobar" que realice el algoritmo

completo de comprobar la rama del sistema e indicar donde falla, otro de "Stop" para detener la ejecución, el de la opción "Mostrar Log" y un evento necesario llamado "timeout".

Estos Eventos se configurarán en el bucle while de arriba que pondrá en cola el Case indicado para tal evento y el bucle while de abajo al buscar en la cola ejecutará los Case que encuentre.

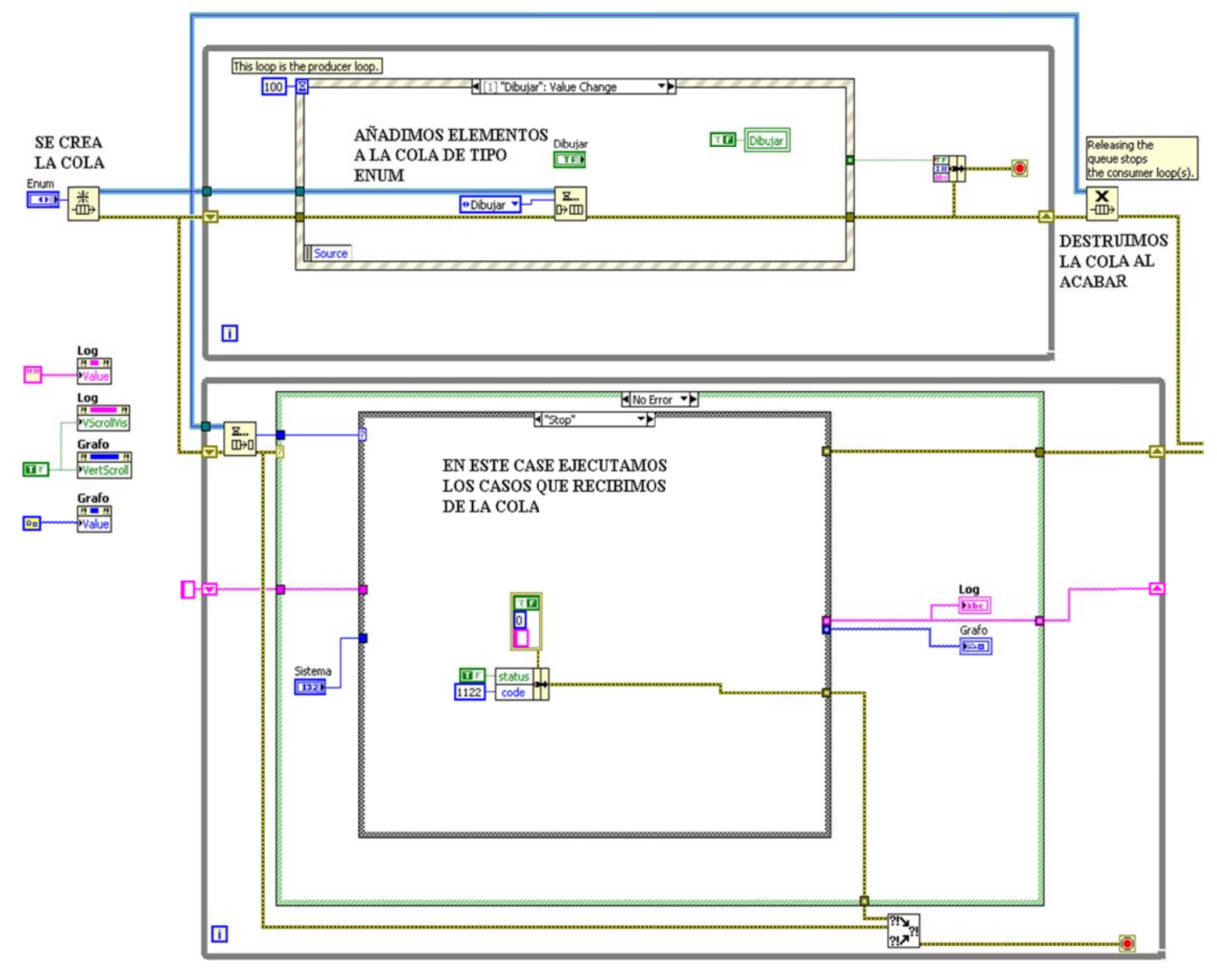

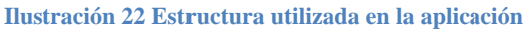

l

#### **6.2.2 2.1 SubVI Dibujar**

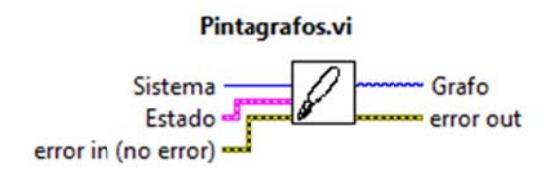

Ilustración 23 Método para digujar el grafo

número del sistema a dibujar y el estado de cada uno de los nodos para crear una salida llamada Grafo que contiene el dibujo que se representará en la pizarra de labview. Una vez creada la base de datos el SubVI pintagrafos.vi sólo necesitará el

analizando la fila correspondiente al sistema escogido. Separa la información y la representa utilizando un algoritmo de separación equidistante dependiendo de la resolución de la pizarra de labview. Internamente a este módulo, la aplicación lee el archivo de configuración

los que no tiene comunicación y situar el aspa en el punto a partir del cual no existe la comunicación. Los archivos de la aplicación se adjuntarán a este proyecto permitiendo observar con más detalle el funcionamiento de ésta. Aligeraremos así la explicación general de las aplicaciones. Mediante el estado recibido determinará si dibujará en rojo los nodos con

52

#### 6.2.2.2 SubVI Comprobar

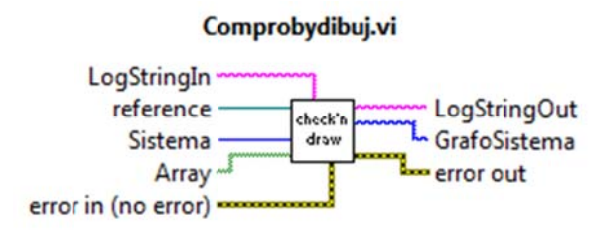

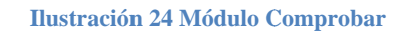

Este subVI la primera tarea que deberá realizar cuando lo activen será comprobar en orden las IP del sistema escogido. Realizará un ping a cada ip creando un array de booleanos que indicarán si ha habido respuesta o si no.

Éste método lleva incluido también el método dibujar (el mismo subVI es reutilizable las veces que se desee) y éstos booleanos que representan la respuesta al ping condicionaran la forma en que veremos el grafo. Situarán un aspa roja en el punto en el que se corte la comunicación y pintarán en rojo los dispositivos que no respondan.

Como opcional, crea un log de las cosas que se van realizando y que queden representadas por escrito.

#### 6.2.2.3 Adaptación de "Comprobar sistema".

Debemos acondicionar primero nuestra aplicación antes de nada.

Para integrar la aplicación en el software general se ha creado una ejecución secuencial de tres sencillos pasos. En el primero, dado que se ejecutará la orden con el botón derecho sobre un sistema en concreto en la aplicación general, se creará como entrada el número del sistema para cambiar el nombre de la ventana y activar el evento dibujar de este sistema. (Ilustración  $26$ ).

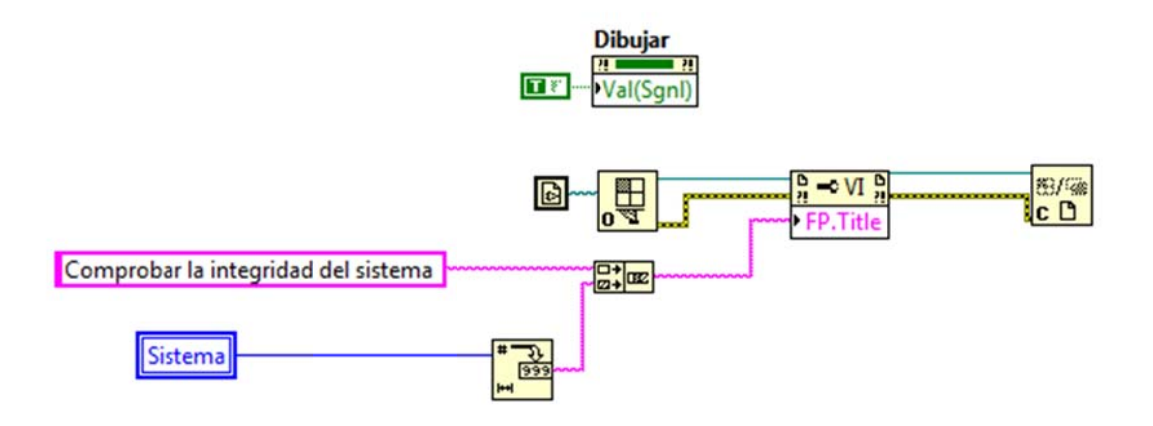

Ilustración 25 Primer paso de la ejecución secuencial de "Comprobar Sistema"

En el segundo paso, la aplicación quedará a la espera de que el usuario haga clic en "COMPROBAR EL SISTEMA", "mostrar loggin" o detener la aplicación. Aquí encontramos la parte de la aplicación donde ejecutamos los eventos y demás. Y en el tercer y último paso cerramos las referencias a la aplicación para una correcta detención.

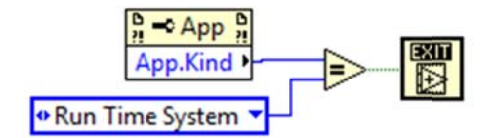

Ilustración 26 Tercer paso. Cierre de la aplicación

56

## 7. APLICACIÓN CALIDAD WET200

En la red de Olmedilla como ya hemos visto en el punto 4.2 existen en los sistemas finales de la parte 1 unos equipos WET200. La calidad de estos equipos Wifi se va degradando con el tiempo y decidimos que nuestra aplicación debe incluir un control de la calidad de estos enlaces para cambiarlos antes de que se produzca la rotura.

#### 7.1 DISEÑO DE LA APLICACIÓN "CALIDAD WET"

En este caso se ha optado por un sistema que se ha demostrado de sobra su efectividad. Se trata de crear gráficos comparativos. Al no tratarse de tener exactamente la calidad del enlace sino de comprobar rápidamente su degradación se ha optado por almacenar las calidades del enlace y permitir representarlo en forma de gráfico.

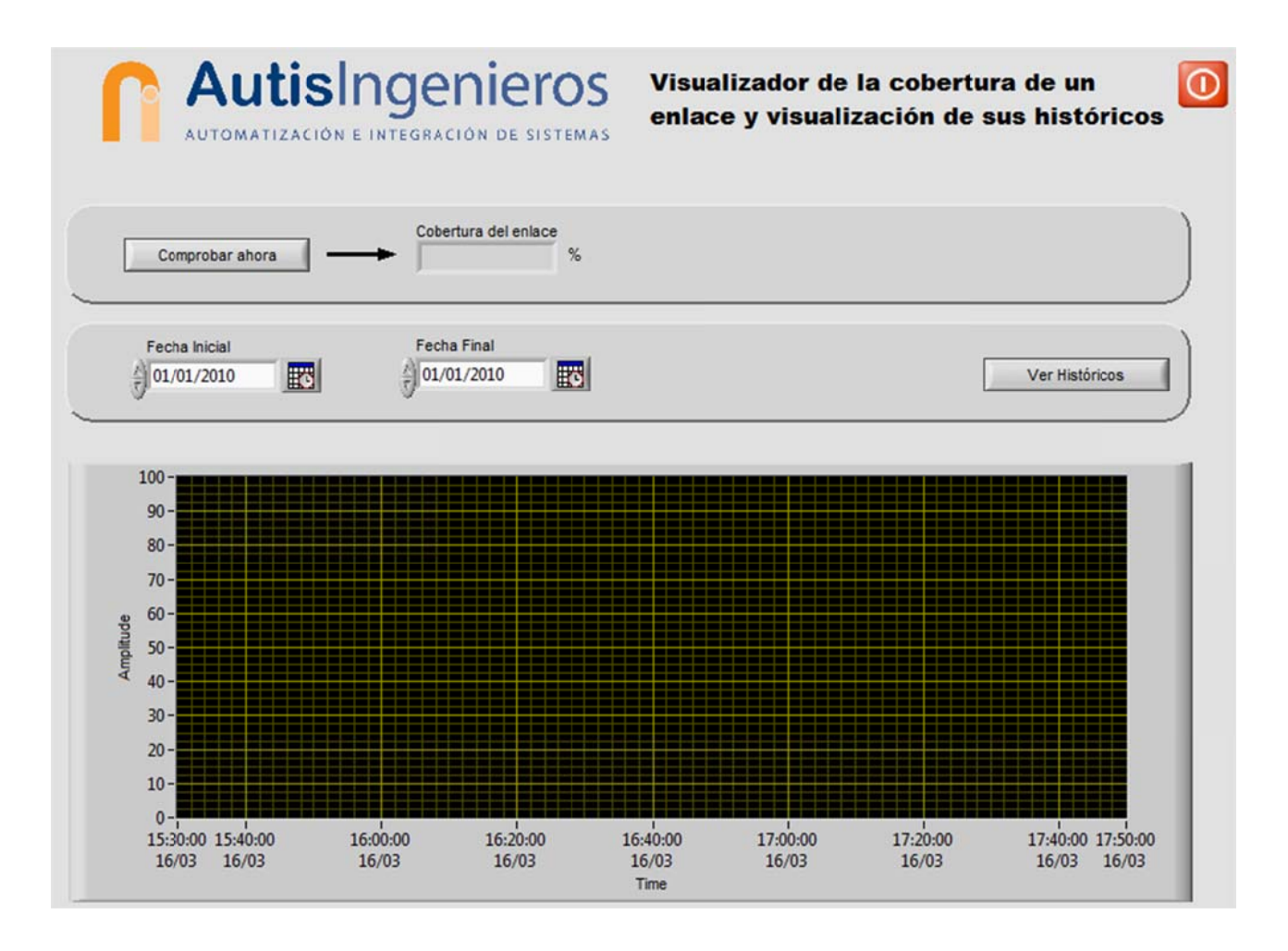

**Ilustración 27 Previo Calidad WET200** 

#### **7.2 DESARROLLO APLICACIÓN COMPROBAR SISTEMA**

Siguiendo el planteamiento de la aplicación anterior crearemos un submenú del ratón derecho que nos permitirá comprobar la calidad del enlace. No obstante, debemos modificar el enfoque debido a que para esta aplicación necesitamos adquirir datos de la calidad de todos los sistemas todos los días. Por tanto haremos que la aplicación se autoejecute cada cierto tiempo almacenando datos automáticamente.

Necesitaremos una entrada de fecha inicial y una fecha final. Un botón de comprobar que compruebe la calidad del enlace seleccionado en el instante y un grafo para representar los datos almacenados que se le indiquen.

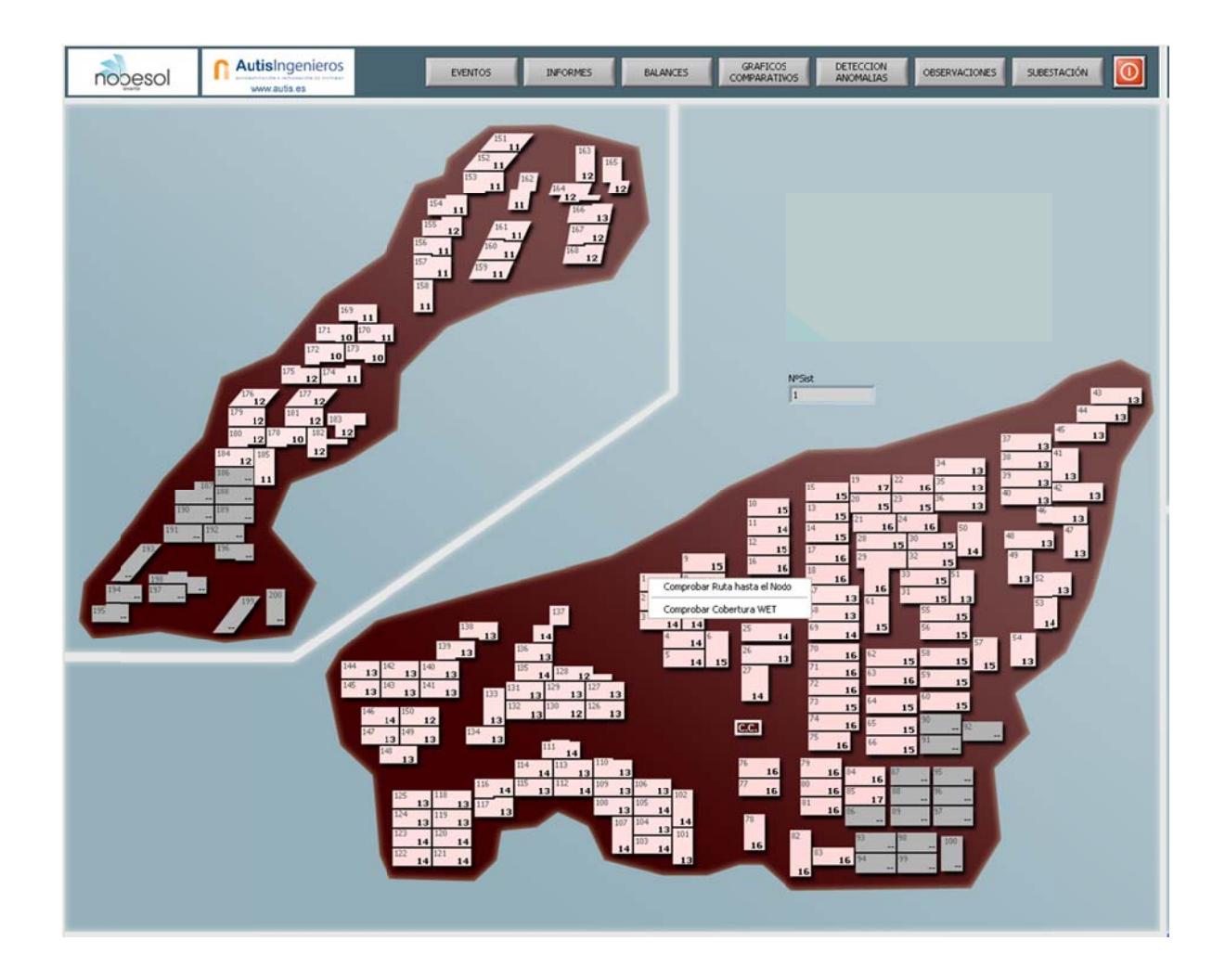

También deberemos tener en cuenta que no todos los sistemas finales tienen un WET200, con lo que tenemos que filtrar o indicar de alguna manera cuales tienen WET200.

Añadiremos también una parte de loggin que nos indicará la ausencia de algún día seleccionado u otra información relevante.

#### 7.2.1 Diseño programático de Calidad WET200

La aplicación la basaremos en la estructura eventos. Las entradas que tiene que captar son la comprobación del sistema en el instante, mostrar u ocultar el logging y un evento que represente las calidades en el gráfico.

Para realizar esta aplicación se ha previsto que deberá poder ser utilizada por la aplicación general de Olmedilla sin intervención alguna del usuario.

#### 7.2.2 Bloque "Comprobar"

Este evento comprobará la calidad del switch wifi WET200. El subVI "link quality + histor" se encargará de extraer la IP del WET200 y extraer de la información que proporciona mediante cliente http el propio dispositivo, la calidad del enlace.

Al mismo tiempo almacena la calidad, el nombre del sistema, y el tiempo en segundos en el que se ha realizado la petición.

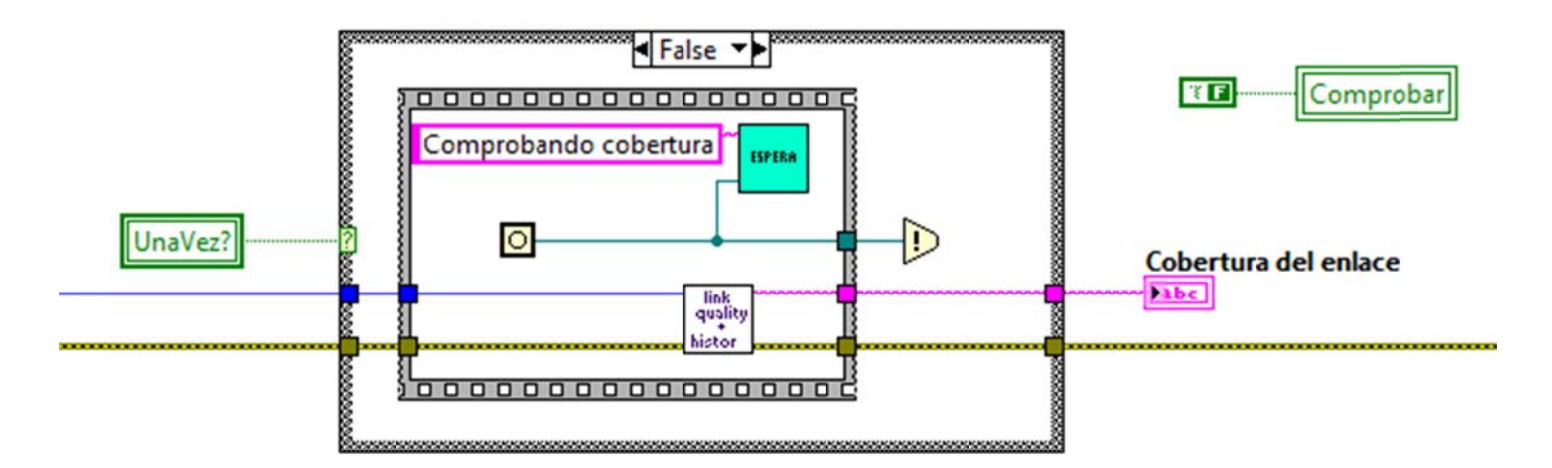

**Ilustración 28 Evento Comprobar** 

A este bloque se le ha agregado un booleano que permitirá que se ejecute con un cartel de espera o en modo "silencioso" que después veremos.

#### 7.2.3 Bloque "Cambiar sistema"

Este es un bloque auxiliar que lo utilizaremos para cambiar el título de la ventana cuando se abra desde la aplicación general.

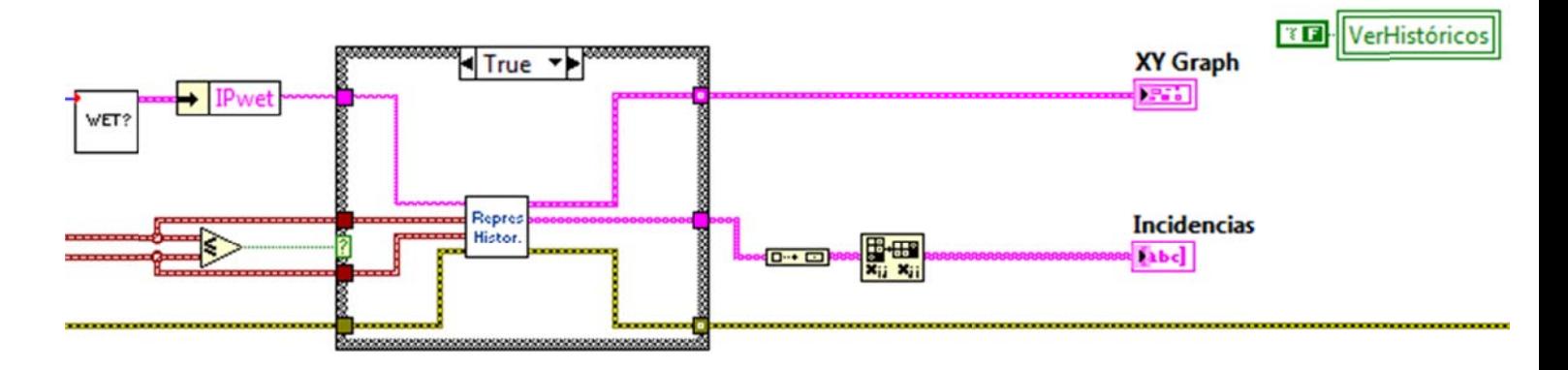

7.2.4 Bloque "VerHistóricos"

**Ilustración 29 Ver Históricos** 

Este evento simplemente se encargará de extraer la información de los archivos correspondientes al día y al sistema escogidos y creará el clúster necesario para que el grafo los interprete correctamente. Como se puede observar escribirá en el logging "Incidencias".

#### 7.3 Adaptación de "Comprobar sistema".

Para hacer que el programa funcione correctamente abriéndose y cerrándose desde la aplicación general se han tenido que realizar ciertas tareas.

En el inicio se pone el título de la ventana con el sistema que se escoge. Se inicializa el grafo y las fechas inicial y final respecto al dia actual. También se inicializa el loggin "Incidencias" y se fuerza la comprobación de la calidad de dicho sistema.

Como va hemos dicho antes el programa se deberá ejecutar en modo silencioso. Exactamente la comprobación automática de la calidad desde la aplicación general no deberá alterar la experiencia del usuario. Por eso se ha incluido un booleano que oculta las animaciones de espera durante la comprobación.

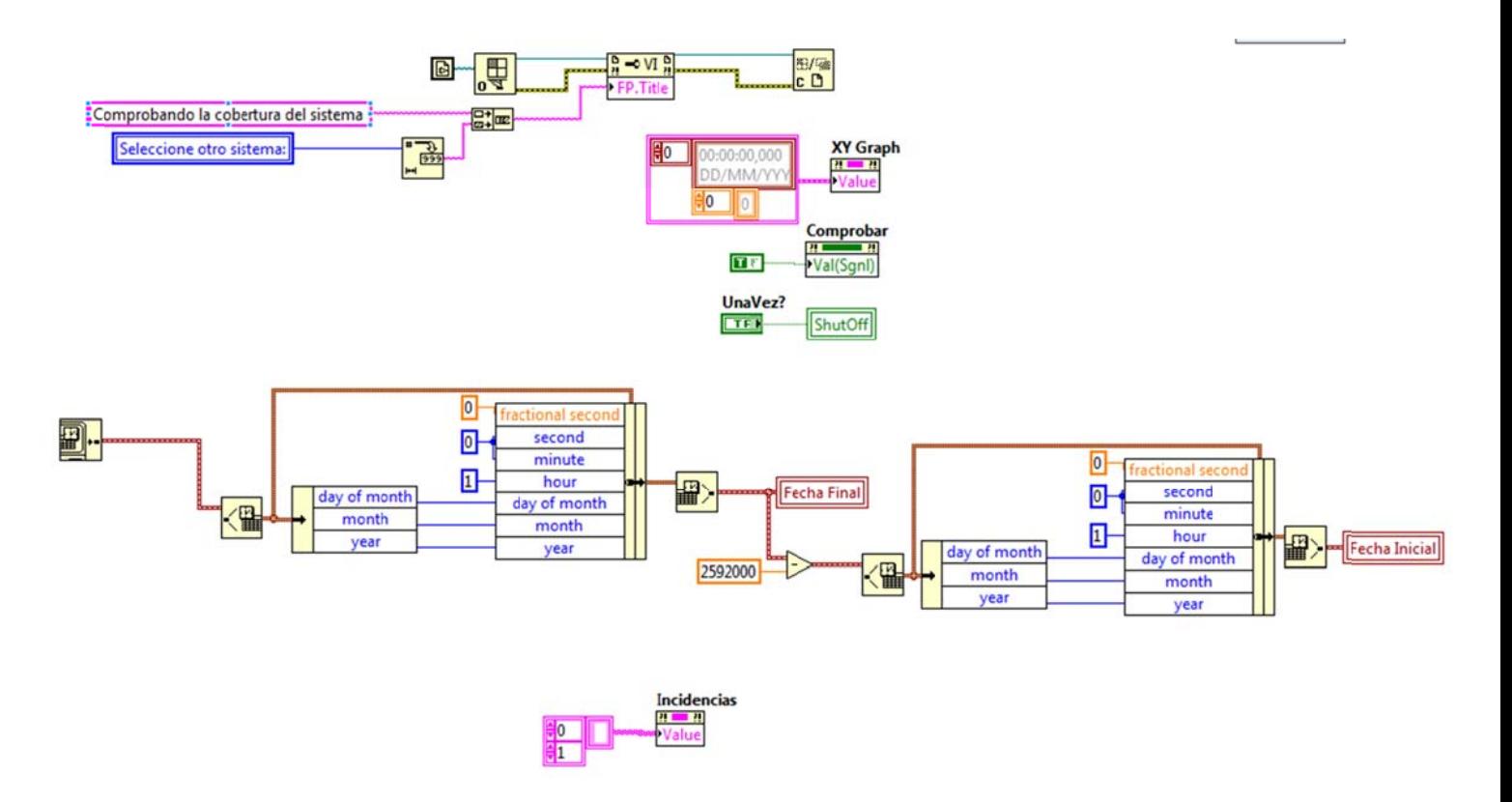

Ilustración 30 Pasos previos a la ejecución de la aplicación Calidad WET200

### **8.INTEGRACIÓN DE LAS APLICACIONES** EN LA APLICACIÓN GENERAL

Una vez adaptadas nuestras aplicaciones para poder integrarlas procederemos a modificar la aplicación principal de Olmedilla para que ejecute correctamente nuestro software.

Configurar correctamente la Aplicación General es un poco más complicado, se tratará pues de crear un array de botones boolean superpuestos al mapa gráfico de sistemas, crear un filtrado de eventos para detectar el pulsado del botón derecho, detectar si el botón derecho ha sido pulsado en un botón para así abrir el menú contextual y por último activar una de las dos aplicaciones que hemos creado.

Comenzaremos explicando el sistema de referencia a booleanos que se utiliza. Detrás del mapa gráfico de la Aplicación General, existen 500 booleanos como los de la Ilustración 32.

63

l

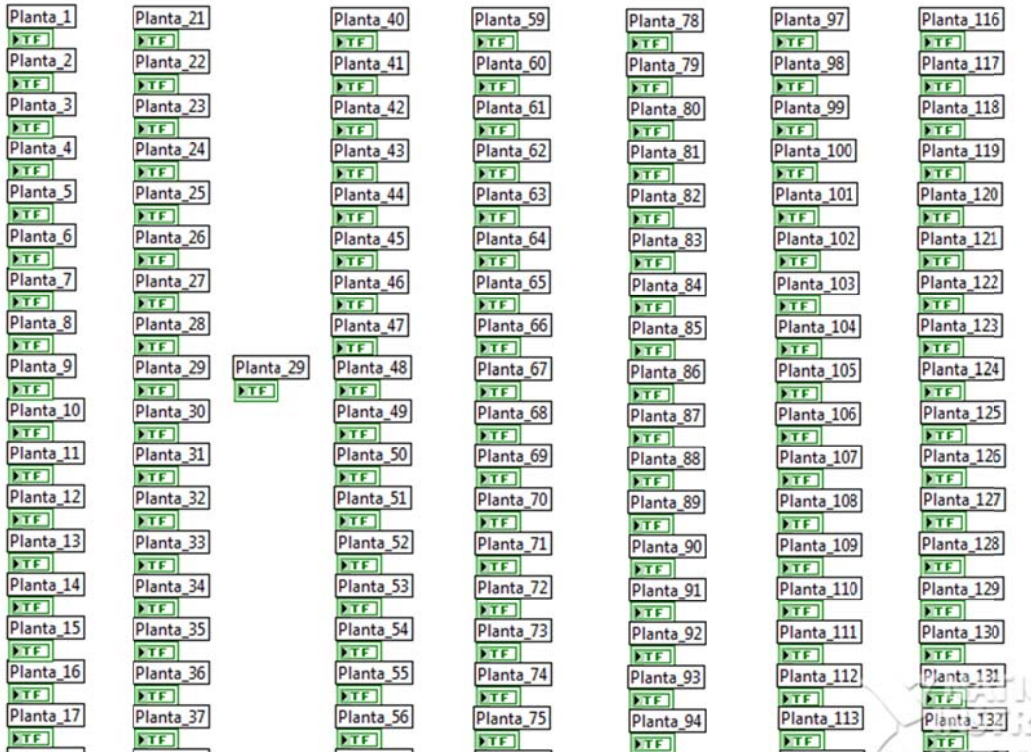

**Ilustració ón 31 Mapa de booleanos** 

referencias del panel frontal. Para hacer referencia a estos booleanos utilizaremos un VI que carga las

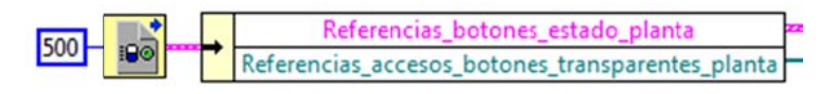

**Ilustración 32 Extracción de referencias** 

muchísima información sobre cada uno de ellos. A nosotros nos interesará más tarde sobre todo su posición y forma. Una vez tenemos la referencia a los botones extraída podremos acceder a

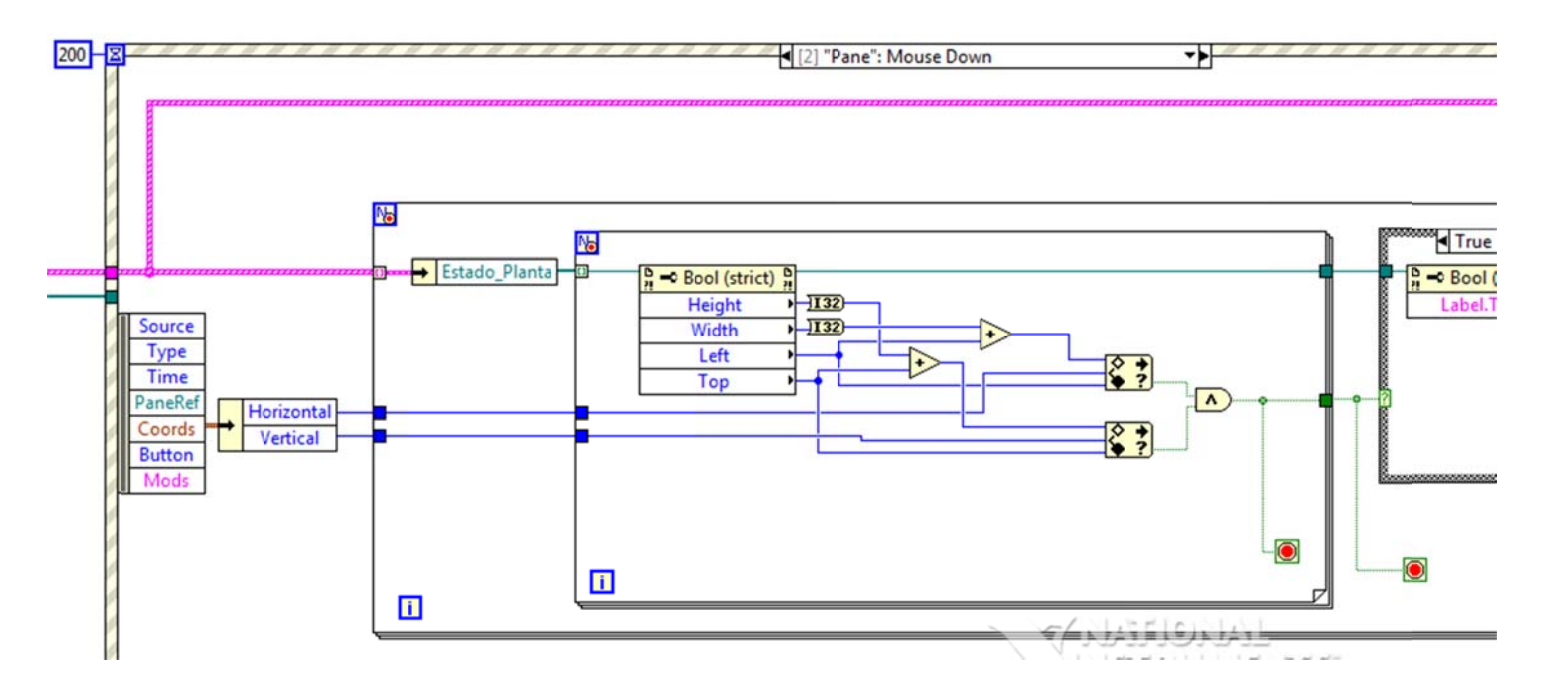

**Ilustración 33 Evento Mouse down** 

En esta imagen vemos el evento mouse down que se activa cuando pulsamos algún botón del ratón. Este evento nos da la oportunidad de recuperar las coordenadas ("Coords") en las que se encuentra el ratón en el momento del evento. Al mismo tiempo extraemos de la referencia de los booleanos la posición ("Left" y "Right") y la superficie ("Height" y "Width"). Con esto calculamos si el cursor se encuentra en un botón o se ha hecho clic en otro sitio. Ya tenemos el primer evento filtrado.

Ahora debemos comprobar si el sistema final tiene un WET200 o no. Esto mostrará o las dos aplicaciones que hemos realizado o solo la de "Comprobar sistema".

l

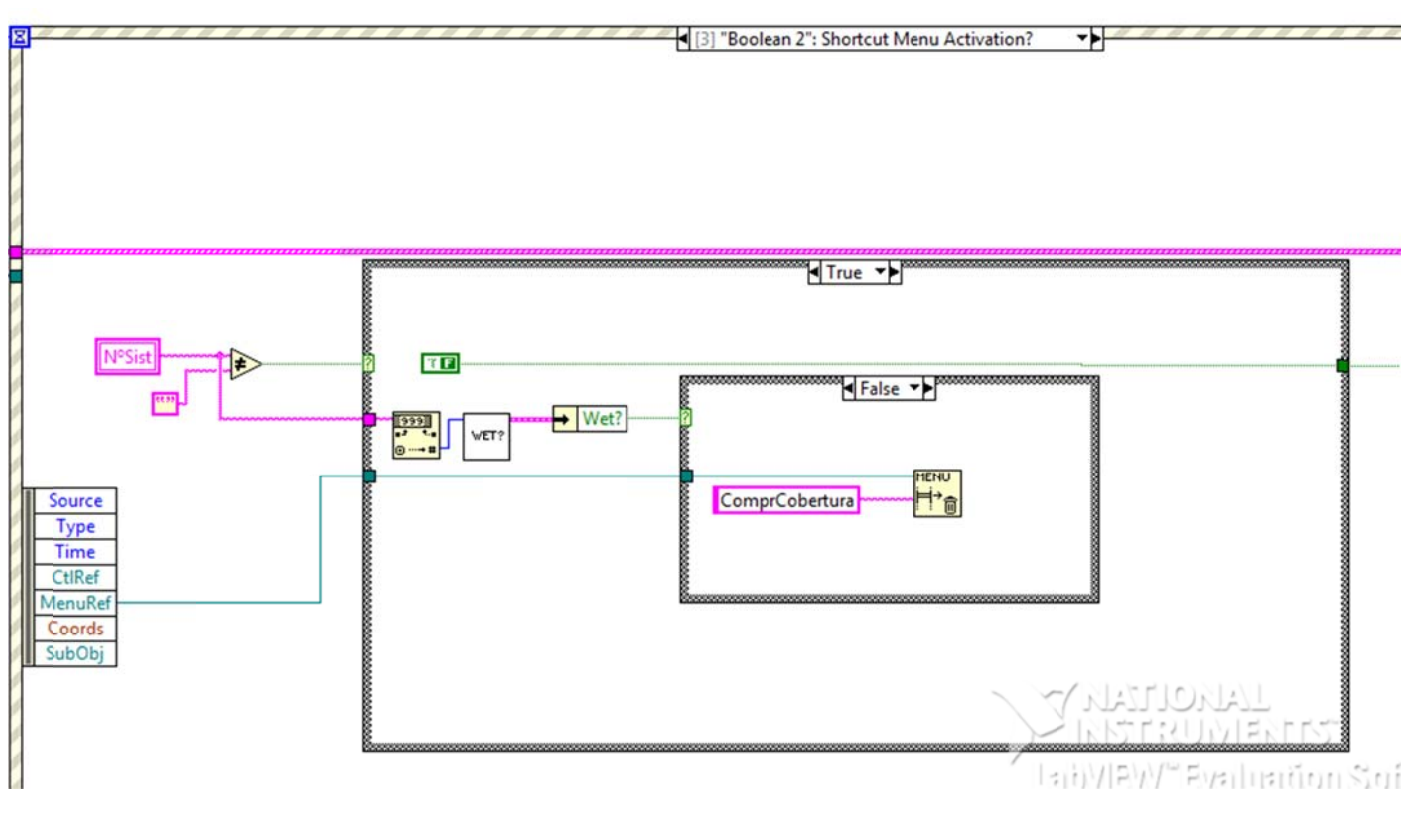

Ilustración 34 Edición de menú contextual

El subVI "WET?" recibe el número del sistema y comprueba si existe el dispositivo o no en ese sistema. Se añadirá entonces la opción de comprobar la cobertura o no según exista o no WET. Aquí es donde se comprueba si se ha pulsado el botón derecho del ratón.

abrirá la opción del menú seleccionada y se activarán los eventos programados con anterioridad como por ejemplo la comprobación automática al iniciarse la aplic cación. (Ilu stración 36 6) El siguiente paso es activar el evento de selección de menú. Aquí se

(4) "Boolean 2": Shortcut Menu Selection (User)

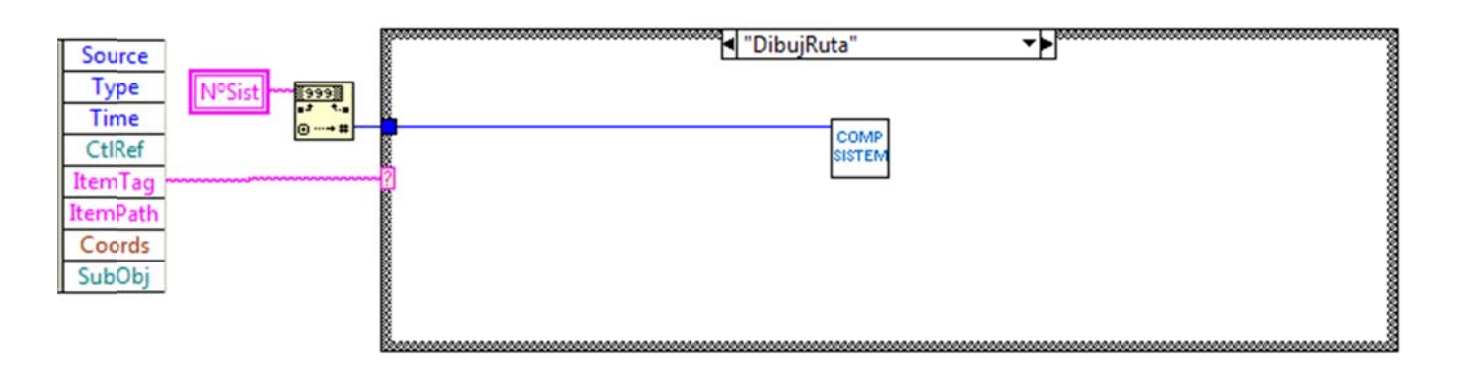

Ilustración 35 Activación de opción de menú

Hay que recordar que se ha hablado con anterioridad de que se debía programar una comprobación de calidades WET automática. Para ello se ha creado un bucle while que activa una señal cada cierto tiempo (programable) para ejecutar el software "Comprobar Calidad WET200" y así obtener muestras en el tiempo de la calidad.

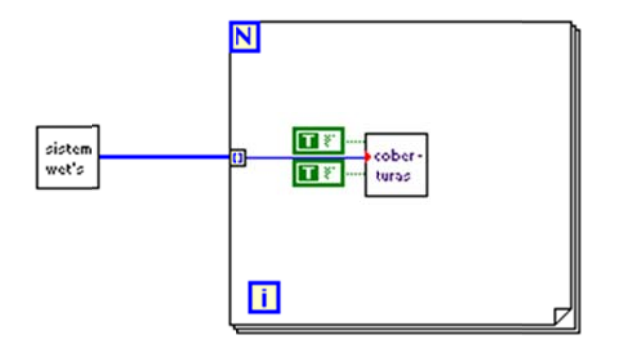

Ilustración 36 Comprobar coberturas en modo silencioso

En la Ilustración vemos el subVI "sistema wet's" que crea una lista con los sistemas en los que existe WET200 y se lo transmite a nuestra aplicación "Comprobar Cobertura" que se ejecutará en modo silencioso.
# **9.C CONC CLUS SION ES**

completa a la Aplicación General de Olmedilla. Cubre una parte importante que le faltaba a este software como es el control y la gestión de errores en la red local del parque. Además de que es capaz de detectar la prevención de roturas por defecto de los puntos Wifi (WET200) Con estas dos aplicaciones desarrolladas hemos creado un sistema que

para la empresa del parque solar. Al tratarse de algoritmos que se complementan a pequeña escala se hace inviable la explicación del proyecto mediante la parte programática por lo que se ha enfocado más a la explicación general y funcionalidades más importantes. Se ha tratado de un proyecto de programación complejo pero muy útil

aplicaciones muy potentes, amigables y escalables. Se puede ver en la parte del código cómo los VI son reutilizados muchas veces cambiando su funcionalidad e importancia. Esto lleva a que las aplicaciones creadas sean mejorables y escalables añadiendo más funcionalidades de una forma relativamente sencilla alargando muchísimo así la vida útil del software. Se ha demostrado que con el uso de la plataforma Labview se consiguen

para funcionar junto a la aplicación General de AUTIS instalada en Olmedilla y adaptada a la resolución que se utiliza en los monitores de éstos. Por esta razón no tiene sentido intentar ejecutar la aplicación fuera de este ámbito. Como nota final cabe indicar que este software esta diseñado solamente

70

# **10.ANEXO I**

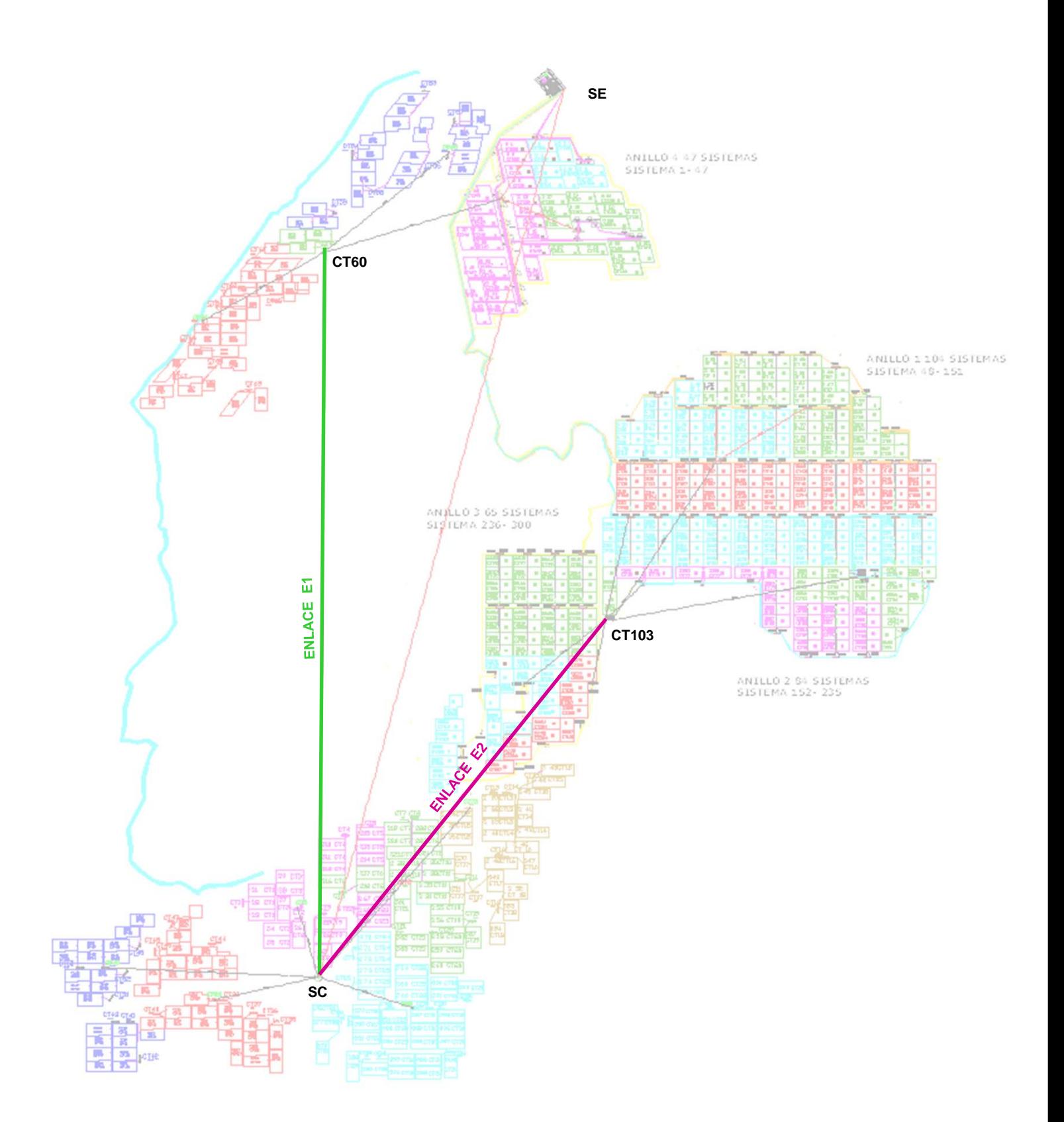

Banda: 802.11a - 5 GHz Antenas en cada uno de los puntos: ANTENA PARABOLICA 31,5dBi 4º/ 5.X Ghz

AutisIngenieros ⋂

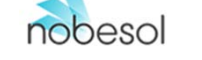

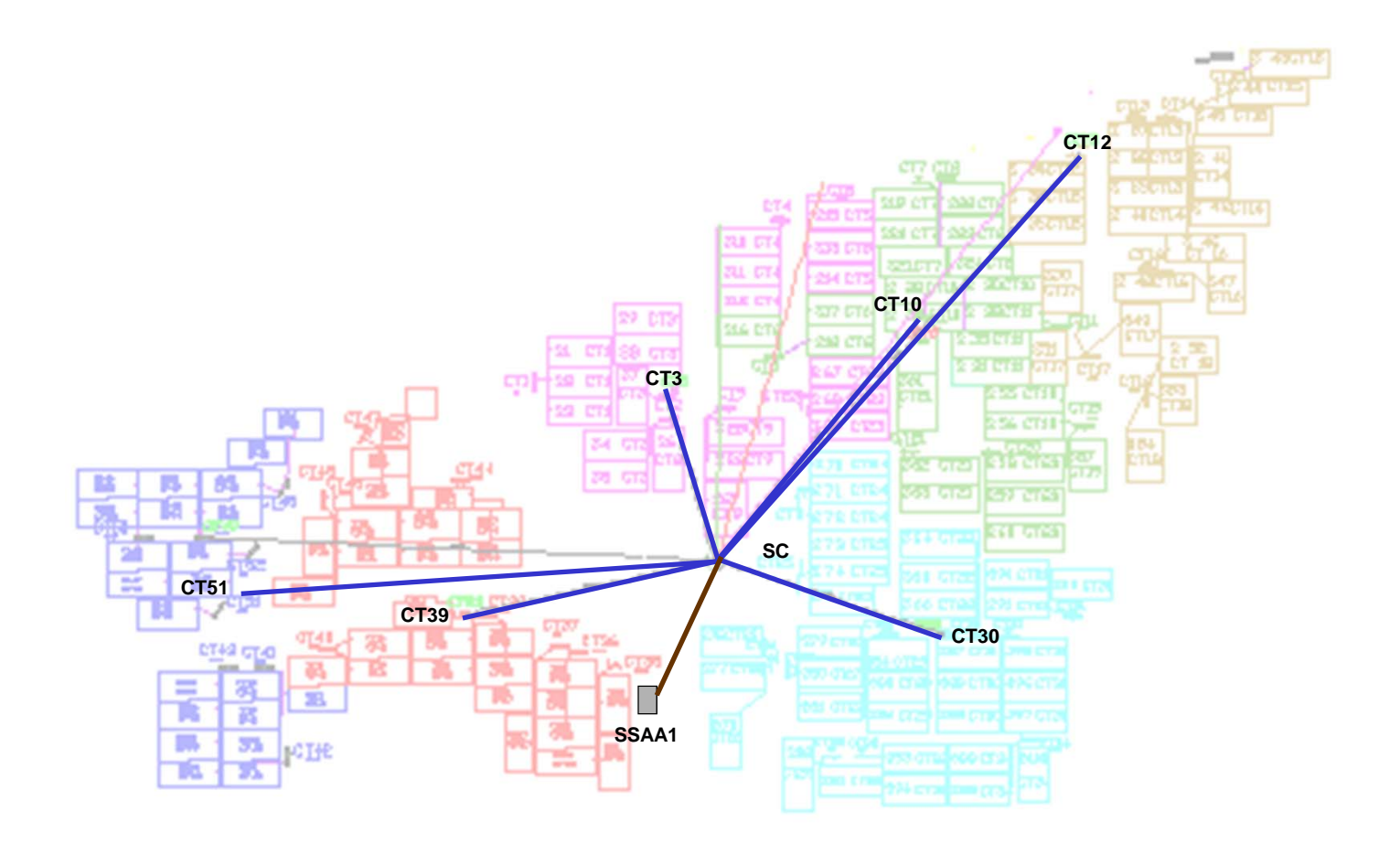

## **SSID: PSFOLMZ1 Banda: 802.11a - 5 GHz**

Antena en SC: 4 x SISTEMA PANEL SECTORIAL 17 dBi 90º 5GHz Antena en los CTs: 1 x PANEL DIRECCIONAL 23dBi 5.X GHz – Dirección SC

## **SSID: PSF\_SE\_AUX Banda: 802.11g - 2,4 GHz**

Integración de SSAA1: Antena en SC: 1 x PANEL DIRECCIONAL 14dBi 2.4 GHz – Dirección SSAA1 Antena en SSAA1: 1 x PANEL DIRECCIONAL 14dBi 2.4 GHz – Dirección SC

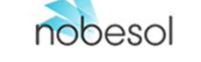

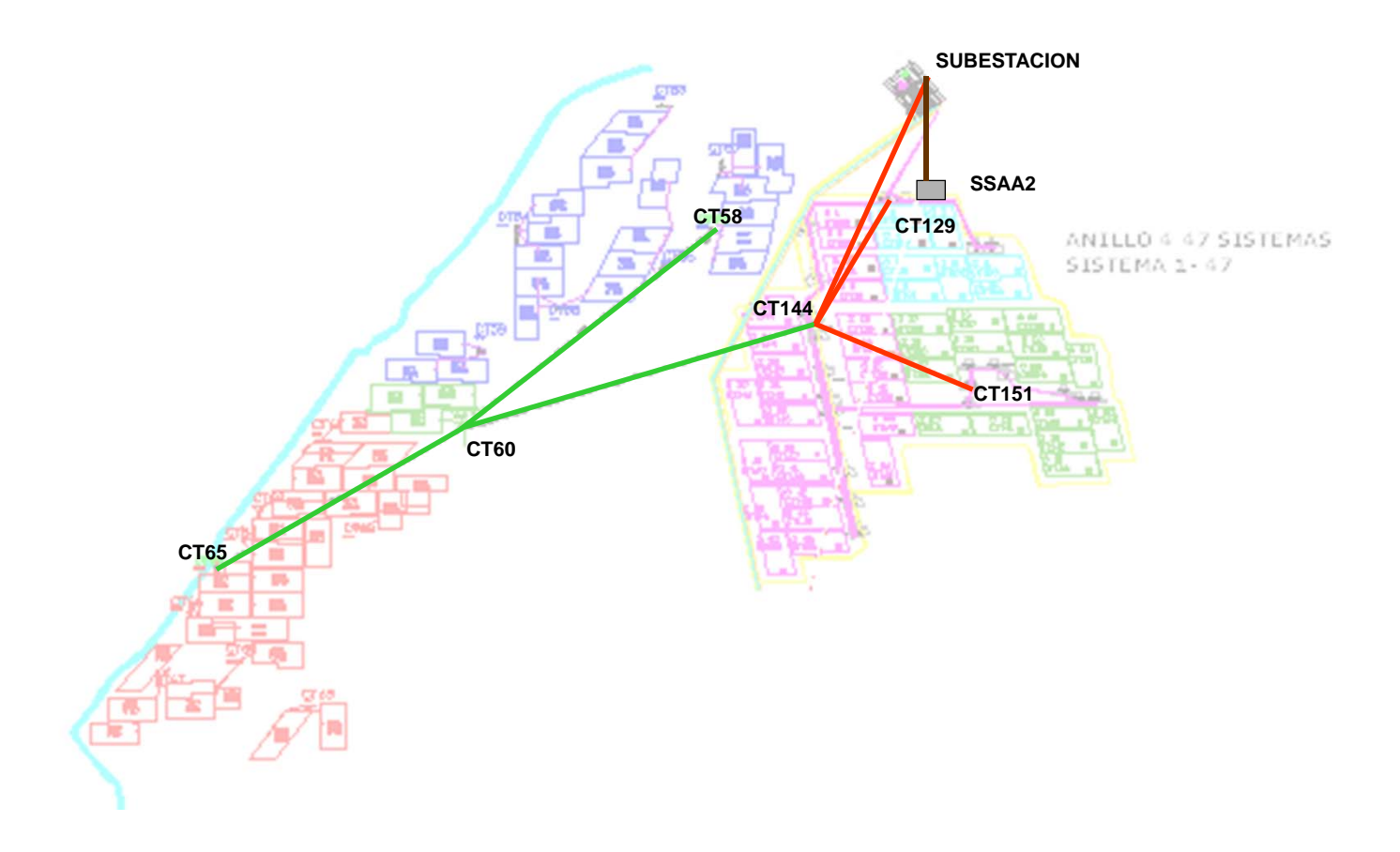

## **SSID: PSFOLMZ2 Banda: 802.11a - 5 GHz SSID: PSFOLMZ3 Banda: 802.11a - 5 GHz**

#### Antena en CT60:

1 x PANEL DIRECCIONAL 23dBi 5.X GHz – Dirección CT58 1 x PANEL DIRECCIONAL 23dBi 5.X GHz – Dirección CT65 1 x PANEL DIRECCIONAL 23dBi 5.X GHz – Dirección CT144 Antena en CT65: 1 x PANEL DIRECCIONAL 23dBi 5.X GHz – Dirección CT60 Antena en CT58: 1 x PANEL DIRECCIONAL 23dBi 5.X GHz – Dirección CT60 Antena en CT144: AP1 - 1 x PANEL DIRECCIONAL 23dBi 5.X GHz – Dirección CT60 AP2 - 1 x PANEL DIRECCIONAL 23dBi 5.X GHz – Dirección CT129 AP2 - 1 x PANEL DIRECCIONAL 23dBi 5.X GHz – Dirección CT151 AP2 - 1 x PANEL DIRECCIONAL 23dBi 5.X GHz – Dirección ST

Antena en CT129: 1 x PANEL DIRECCIONAL 23dBi 5.X GHz – Dirección CT144 – AP2

Antena en CT151:

1 x PANEL DIRECCIONAL 23dBi 5.X GHz – Dirección CT144 – AP2

### **SSID: PSF\_SE\_AUX Banda: 802.11g - 2,4 GHz**

Integración de SSAA2:

Antena en ST:

1 x PANEL DIRECCIONAL 14dBi 2.4 GHz – Dirección SSAA2 Antena en SSAA2:

1 x PANEL DIRECCIONAL 14dBi 2.4 GHz – Dirección ST

### Antena en ST:

1 x PANEL DIRECCIONAL 23dBi 5.X GHz – Dirección CT144

#### Notas:

1. En CT144 instalamos dos puntos de acceso:

AP1 – Configurado como station para integrarse en la célula con SSID PSFOLMZ2

AP2 – Configurado como master para generar la célula con SSID PSFOLMZ3

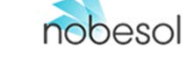

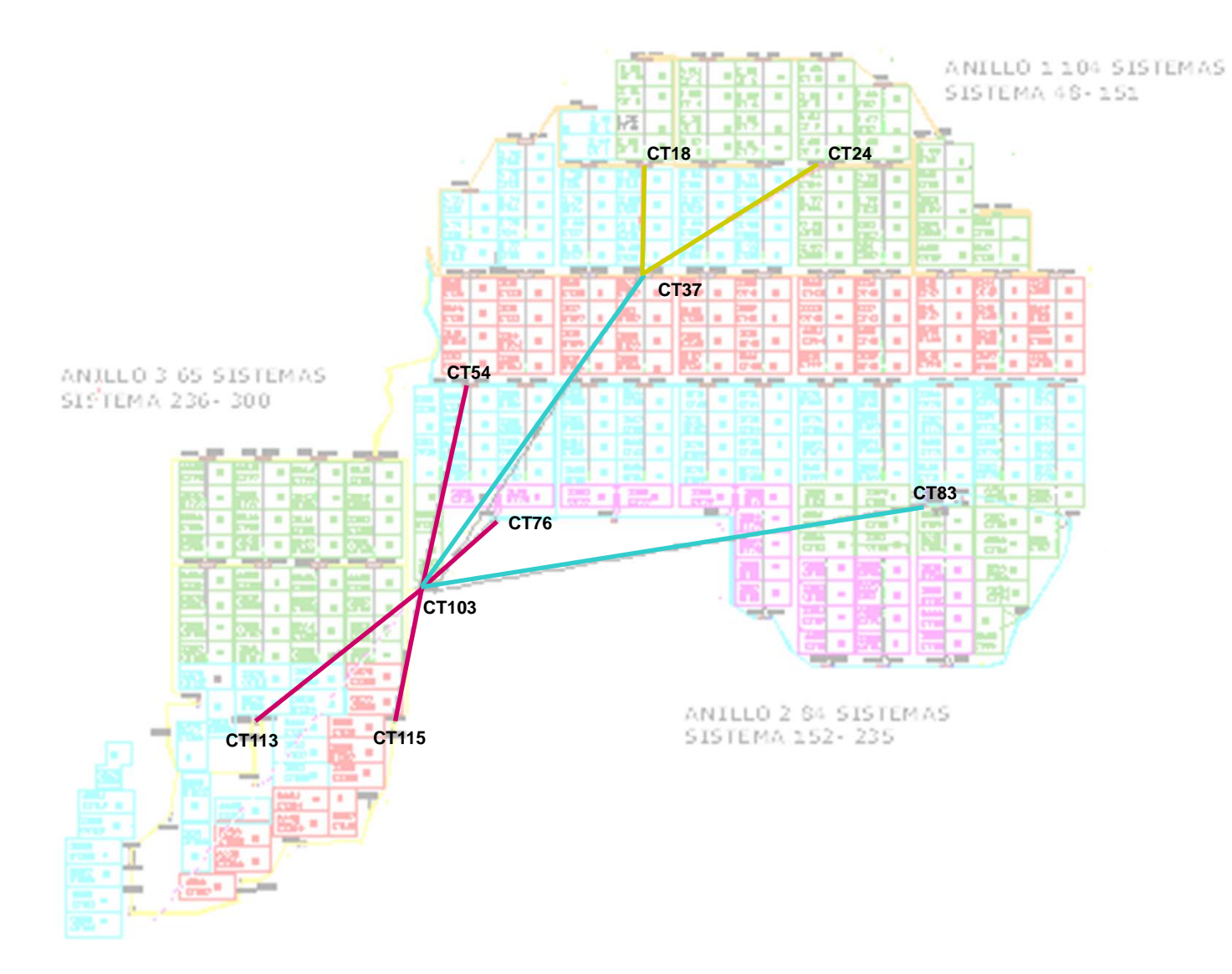

**SSID: PSFOLMZ4 Banda: 802.11a - 5 GHz**

**SSID: PSFOLMZ5 Banda: 802.11a - 5 GHz SSID: PSFOLMZ6**

**Banda: 802.11a - 5 GHz**

#### Antena en CT103:

AP1 - 2 x SISTEMA PANEL SECTORIAL 17 dBi 90º 5GHz AP2 - 1 x PANEL DIRECCIONAL 23dBi 5.X GHz – Dirección CT83 AP2 - 1 x PANEL DIRECCIONAL 23dBi 5.X GHz – Dirección CT37 Antena en CT37:

AP1 - 1 x PANEL DIRECCIONAL 23dBi 5.X GHz – Dirección CT103 AP2 - 1 x PANEL DIRECCIONAL 23dBi 5.X GHz – Dirección CT18

AP2 - 1 x PANEL DIRECCIONAL 23dBi 5.X GHz – Dirección CT24 Antena en CT113, CT115, CT54, CT76:

1 x PANEL DIRECCIONAL 23dBi 5.X GHz – Dirección CT103 – AP1 Antena en CT18, CT24:

1 x PANEL DIRECCIONAL 23dBi 5.X GHz – Dirección CT37 – AP2 Antena en CT37, CT83:

1 x PANEL DIRECCIONAL 23dBi 5.X GHz – Dirección CT103 – AP2

Notas:

1. En CT103 instalamos dos puntos de acceso:

AP1 – Configurado como master para generar la célula con SSID PSFOLMZ4

AP2 – Configurado como master para generar la célula con SSID PSFOLMZ5

2. En CT37 instalamos dos puntos de acceso:

AP1 – Configurado como station para integrarse en la célula con SSID PSFOLMZ5

AP2 – Configurado como master para generar la célula con SSID PSFOLMZ6

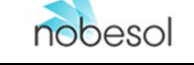

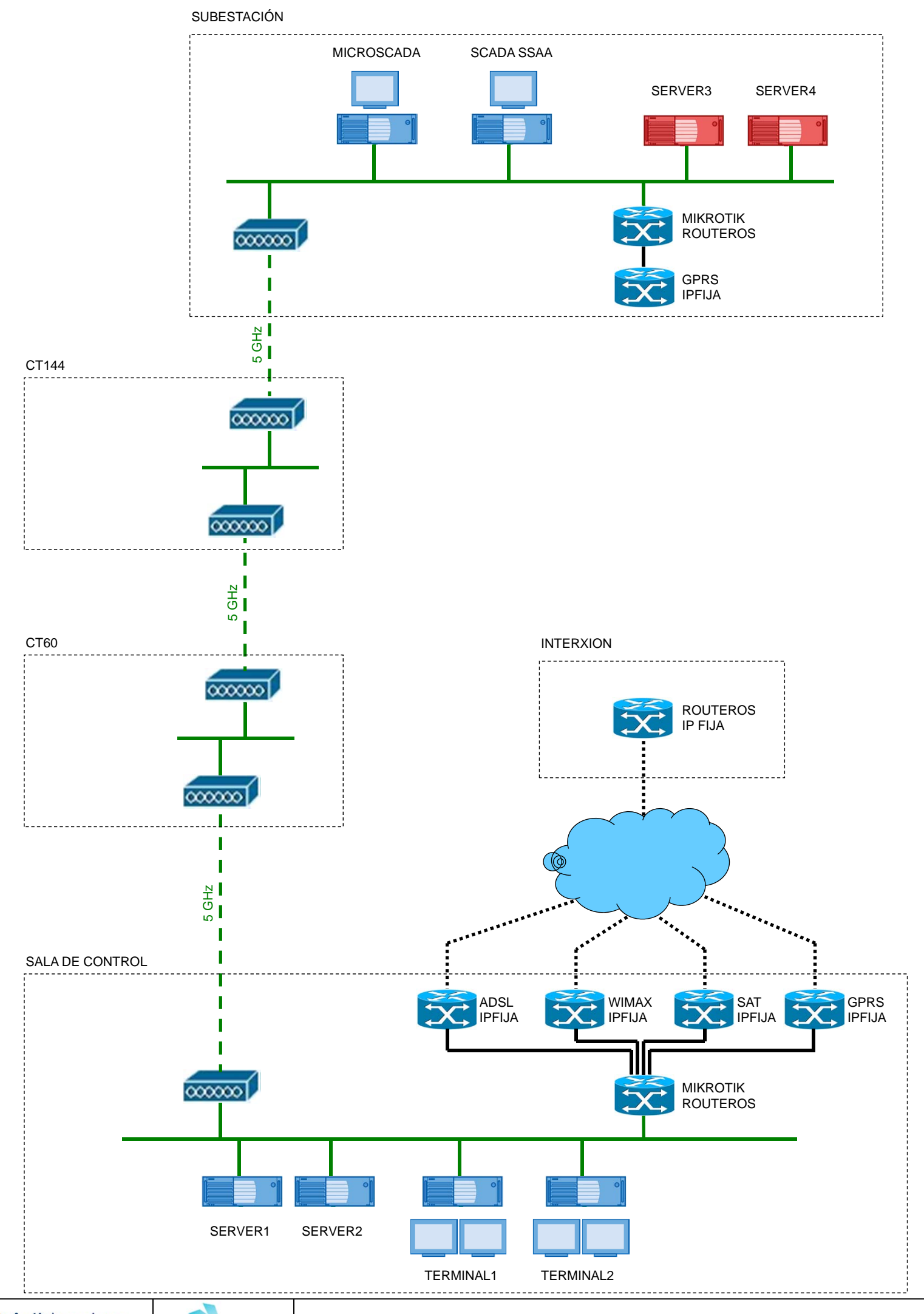

AutisIngenieros n

nobesol

### **COMUNICACIONES SALA DE CONTROL – SUBESTACIÓN**

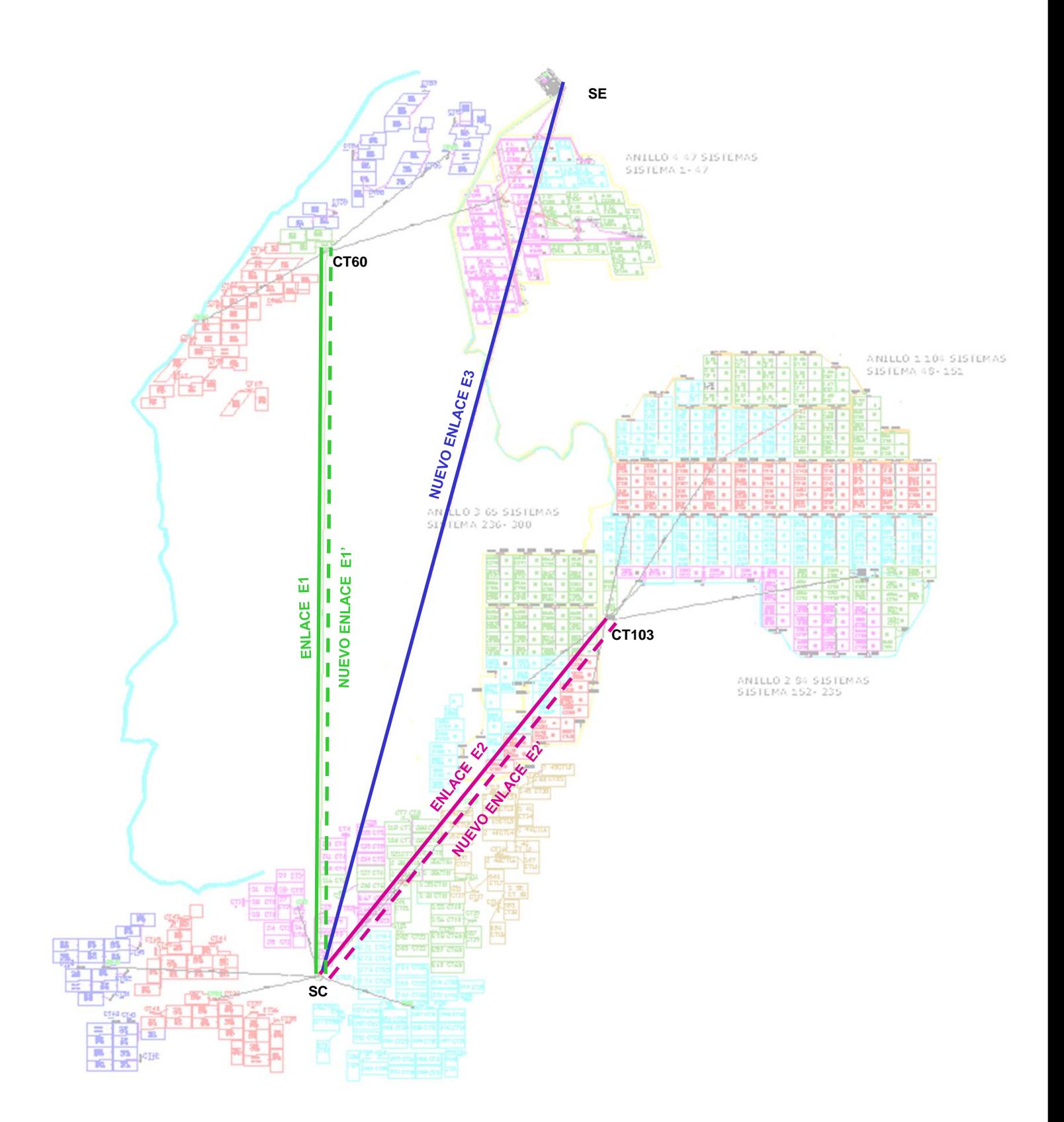

Banda: 802.11a - 5 GHz Antenas en cada uno de los puntos: ANTENA PARABOLICA 31,5dBi 4º/ 5.X Ghz

AutisIngenieros ⋂

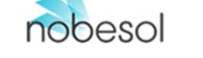

# **10.ANEXO II**

**PSF OLMEDILLA – INFORME DE INTEGRACIÓN DE SISTEMAS** 

# **1. INTRODUCCIÓN**

Este informe técnico tiene por objetivo describir el sistema de comunicaciones que permite la monitorización de los equipos instalados en el PSF de Olmedilla de Alarcón.

El PSF de Olmedilla dispone de forma resumida, de los siguientes equipos integrados dentro del Sistema de Monitorización:

- 500 inversores fotovoltaicos
- 500 contadores eléctricos instalados en BT
- 2 estaciones meteorológicas
- 2 centros de servicios auxiliares
- 1 subestación propia dotada de múltiples equipos de medida y protección

## **2. ARQUITECTURA DE COMUNICACIONES**

El PSF de Olmedilla, está dividido a nivel de comunicaciones en 3 regiones:

Región 1.

- Sala de control (SC)
- Sistemas fotovoltaicos del 1 al 150 Centros con 2 o 3 inversores
- **Estación meteorológica 1**
- Centro de servicios auxiliares 1

Región 2.

- Sistemas fotovoltaicos del 150 al 247 Centros con 2 o 3 inversores
- **Estación meteorológica 2**
- Centro de servicios auxiliares 2
- Subestación eléctrica

Región 3.

Sistemas fotovoltaicos del 247 al 500 – Centros con 2 inversores

# **2.1. INTEGRACIÓN DE LAS REGIONES EN LA SALA DE CONTROL**

Para integrar las Regiones 2 y 3 con la Sala de Control que está en la Región1 se utilizan dos enlaces inalámbricos 802.11a punto a punto que trabajan en la banda de 5GHz.

- El enlace E1 permite la comunicación entre la SC y la Región2
- El enlace E2 permite la comunicación entre la SC y la Región3

 $\rightarrow$  Ver diagrama - ENLACES DIRECTOS ENTRE REGIONES

## **2.2. COMUNICACIONES EN LA REGIÓN 1**

Para la integración de los diferentes equipos que están ubicados en la Región1 se ha implementado la siguiente infraestructura de red.

- En la SC, un Access Point (AP) y un conjunto de antenas sectoriales dan cobertura de red bajo el standard 802.11a a toda el área ocupada por la Región1, implementando una red inalámbrica de tipo "infraestructura".
- La Región1 se ha dividido en 6 células (Cel1 a Cel6), en cada una de las cuales tenemos un AP que establece un enlace con la SC mediante enlaces 802.11a a 5GHz. El centro de inversores que contiene el AP lo denominamos centro nodal.
- Cada uno de los 6 centros nodales implementan a su vez una red inalámbrica de tipo "infraestructura" bajo el standard 802.11g a 2,4GHz.
- El resto de centros de inversores de cada una de las 6 células se integran en el centro nodal correspondiente mediante enlaces 802.11g a 2,4GHz.

La estación meteorológica 1 está integrada dentro del CT39.

El centro de auxiliares SSAA1 se comunica con la SC mediante un enlace directo bajo el standard 802.11g a 2,4GHz.

 $\rightarrow$  Ver diagrama - COMUNICACIONES REGIÓN 1

# **2.3. COMUNICACIONES EN LA REGIÓN 2**

Para la integración de los diferentes equipos que están ubicados en la Región2 se ha implementado la siguiente infraestructura de red.

Sistemas fotovoltaicos 150 a 200:

- Esta zona consta de 3 células, (Cel7 a Cel9)
- Las células Cel7 y Cel9 se comunican con la célula Cel8 mediante enlaces 802.11a a 5GHz.
- Dentro de las Cel7 y Cel9, sus centros nodales implementan a su vez una red inalámbrica de tipo "infraestructura" bajo el standard 802.11g a 2,4GHz.
- El resto de centros de inversores de cada una estas 2 células se integran en el centro nodal correspondiente mediante enlaces 802.11g a 2,4GHz.
- La célula Cel8 sólo consta de un centro que es centro nodal, el CT60 y que contiene el AP que comunica esta Región2 con la SC mediante el enlace E1.

Sistemas fotovoltaicos 200 a 247:

- Esta zona consta de 3 células, (Cel10 a Cel12)
- Las células Cel11 y Cel12 se comunican con la célula Cel10 mediante enlaces 802.11a a 5GHz
- Dentro de cada una de las células, los centros de inversores se comunican con su centro nodal correspondiente mediante redes ethernet implementadas por switches industriales y fibra óptica como medio de transmisión.
- La célula Cel10 se comunica con la célula Cel8 mediante un enlace 802.11a a 5GHz.

La estación meteorológica 2 está integrada dentro del CT129, en la célula Cel9.

La Subestación Eléctrica se comunica con la célula Cel10 mediante un enlace 802.11a a 5GHz.

El centro de auxiliares SSAA2 se comunica con la Subestación mediante un enlace directo bajo el standard 802.11g a 2,4GHz.

 $\rightarrow$  Ver diagrama - COMUNICACIONES REGIÓN 2

# **2.4. COMUNICACIONES EN LA REGIÓN 3**

Para la integración de los diferentes equipos que están ubicados en la Región3 se ha implementado la siguiente infraestructura de red.

- Esta Región consta de 9 células, (Cel13 a Cel21).
- Las comunicaciones dentro de cada una de las 9 células se realizan mediante redes ethernet implementadas por switches industriales y fibra óptica como medio de transmisión.
- Las comunicaciones entre los centros nodales se realizan mediante enlaces 802.11a a 5GHz.
- La célula Cel19 contiene el AP que comunica esta Región3 con la SC mediante el enlace E2.

 $\rightarrow$  Ver diagrama - COMUNICACIONES REGIÓN 3

# **3. EQUIPAMIENTO DE LA SALA DE CONTROL**

La sala de control está dotada de los siguientes equipos:

- Server1. Se encarga de implementar las comunicaciones con las regiones Región1 y Región2 del parque.
- Server2. Se encarga de implementar las comunicaciones con la Región3 del parque.
- Terminal1. Puesto de trabajo desde el que se monitoriza y gestiona el total del PSF de Olmedilla.
- Terminal2. Puesto de trabajo idéntico e independiente del Terminal1.

 $\rightarrow$  Ver diagrama - COMUNICACIONES SALA DE CONTROL - SUBESTACIÓN

# **4. EQUIPAMIENTO DE LA SUBESTACIÓN**

La Subestación Eléctrica está dotada de los siguientes equipos de monitorización:

- MicroSCADA. Monitoriza el conjunto de equipos de medida y protección que componen la subestación. Permite el control centralizado de los diferentes disyuntores telemandables.
- SCADA de SSAA. Se encarga de:
	- Integrar en el Sistema de Monitorización del PSF Olmedilla toda la información ofrecida por el MicroSCADA de la subestación.
	- Monitorizar el estado de los cuadros de conmutación de las 3 fuentes de alimentación que pueden suministrar tensión de maniobra a la subestación.
	- Monitorizar el estado del centro de auxiliares SSAA2.
	- Integrar en el sistema de monitorización, los 4 contadores de evacuación del parque, 2 contadores redundantes para cada uno de los dos transformadores de potencia de 20 y 30 MW.
	- Transmitir toda esta información a los servidores de la sala de control.

 $\rightarrow$  Ver diagrama - COMUNICACIONES SALA DE CONTROL - SUBESTACIÓN

# **5. COMUNICACIONES CON EL EXTERIOR**

El PSF de Olmedilla está dotado de varios canales de comunicación con el exterior que nos permiten:

- La monitorización remota del PSF por parte del explotador del mismo.
- La monitorización remota de las instalaciones por parte de cada uno de los propietarios a sus sistemas fotovoltaicos.
- La telemedida IP de los contadores de BT por parte de los operadores eléctricos.
- El telecontrol de la subestación por parte del explotador del parque.
- El mantenimiento remoto de los equipos del parque.
- El mantenimiento remoto de los sistemas de comunicaciones y monitorización del parque.

En la sala de control, disponemos de los siguientes enlaces:

- **Enlace de conexión de datos ADSL con IP fija.**
- **Enlace WIMAX con IP fija.**
- **Enlace GPRS con IP fija.**
- **Enlace satélite con IP dinámica.**

Estos cuatro enlaces están gestionados por un router capaz de balancear el tráfico de entrada y de salida según la disponibilidad de los enlaces y en función de unas reglas de enrutamiento programadas.

Para ciertos servicios como la telemedida IP donde el operador precisa de una IP fija y única, se ha contratado el hosting de un router en un centro de datos neutro de alta disponibilidad.

Para el acceso directo a la subestación en el caso de que la ruta entre ésta y la sala de control no estuviera operativa, disponemos de un enlace redundante en la subestación basado en tecnología GPRS con IP fija.

 $\rightarrow$  Ver diagrama - COMUNICACIONES SALA DE CONTROL - SUBESTACIÓN